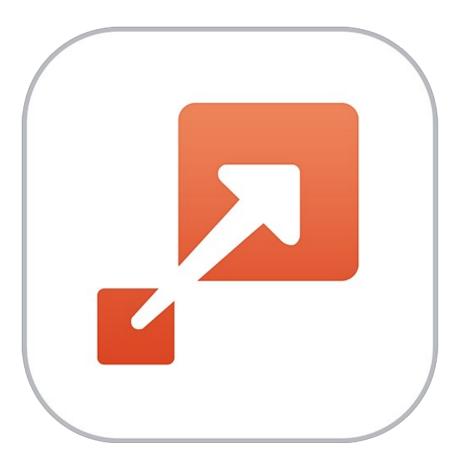

# **Perfect Resize**

# **User Manual**

Copyright ©2007-2015 on1, Inc. All Rights Reserved.

# Table of Contents

| Chapter 1: Welcome to Perfect Resize | 1  |
|--------------------------------------|----|
| Chapter 2: Introduction              | 2  |
| Using the Help System                | 3  |
| Contacting onOne Software            | 4  |
| Additional Help                      | 5  |
| System Requirements                  | 6  |
| Installation                         | 7  |
| Licensing and Registration           | 8  |
| Opening Files                        | 9  |
| Smart Photos 1                       | 1  |
| Module Selector 1                    | 2  |
| Using as Standalone 1                | 3  |
| Using with Adobe Photoshop 1         | 4  |
| Using with Adobe Lightroom 1         | 5  |
| Using with Apple Aperture 1          | 7  |
| Using with Other Applications 1      | 9  |
| Printing 2                           | 0  |
| Managing Extras                      | !1 |
| Preferences 2                        | :4 |
| Chapter 3: Perfect Resize            | 27 |
| Getting Started                      |    |
| How Big Can You Print                |    |
| Understanding Resolution             |    |
| When Should I Use Perfect Resize     |    |
| Supported Color Modes                |    |
| User Interface                       |    |
| Navigating the Preview               |    |
| Navigator, Loupe, Histogram and Info |    |
| Browsing Presets                     |    |
| Using Perfect Resize                 | 9  |
| Crop Tool4                           | 0  |
| Adjusting the Image Size             | -2 |
| Using Document Size Presets          |    |
| Settings                             | 4  |
| Sharpening4                          | 5  |
| Film Grain                           | 6  |
| Tiling4                              | 7  |
| Gallery Wrap4                        | 8  |
| Presets                              | 0  |
| Menus                                |    |
| Keyboard Shortcuts                   | 4  |

| Chapter 4: Perfect Batch 55 |
|-----------------------------|
| Getting Started             |
| Batch Workspace             |
| How to Access Batch         |
| Using Perfect Batch         |
| Selecting Files             |
| Adding a Module             |
| Destination Pane            |
| Batch Presets               |
| Chapter 5: Index 66         |

Welcome to Perfect Resize

Get the highest quality image enlargements with Perfect Resize, which features Genuine Fractals® technology—patented, fractal-based interpolation algorithms—that quickly enlarge your images without the loss of sharpness or detail that you might normally expect. Relied on by industry professionals, you too can create high quality enlargements easily and showcase your images at their best—even those taken with your mobile device!

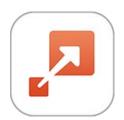

# Introduction

This introductory chapter includes general helpful information about how to use this help system, how to contact onOne Software, how to install and access the software, etc. It covers many of the foundation topics that you will need to understand to get started.

#### Pages in this Section

Using the Help System Contacting onOne Software Additional Help System Requirements Installation Licensing and Registration Opening Files Smart Photos Module Selector Using as Standalone Using with Adobe Photoshop Using with Adobe Photoshop Using with Adobe Lightroom Using with Adobe Lightroom Using with Adobe Lightroom Using with Other Applications Printing Managing Extras Preferences

### Using the Help System

This user guide is html based and readable in most web browsers. On the left side, you will see a table of contents that make it easy to find the section you are looking for. The table of contents is hyperlinked and will take you to the specified section by clicking on them. The main body of the page will show you the content you have requested. Use the scroll-bar at the right to scroll down for additional content. You may see hyperlinks in the body text. They will be blue and underlined. Clicking on one of these hyperlinks will take you to more relevant information.

You use the same forward and back buttons in your browser to navigate this user guide as you would a regular web page. You can even bookmark pages so you can find them quickly later.

If you don't see what you are looking for in the table of contents, try the search field at the upper right. You can type in what you are looking for and an index of pages will be created automatically that contain your search term.

#### Printing the Manual

You can print individual pages by pressing the Print button at the top of the page. A complete printable PDF version of this user guide is available in the user guide section of the onOne website. This version may be downloaded and viewed when you do not have an internet connection. The PDF version may also be installed on your tablet or eReader device for viewing off our computer.

## Contacting onOne Software

At onOne Software, we value our customers and offer a variety of ways to be contacted.

- Visit our company website at: www.on1.com
- For technical support please visit: www.on1.com/support

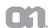

on1, Inc.

15333 SW Sequoia Parkway Suite 150 Portland, OR 97224

© 2007-2015 onOne Software, Inc. All rights reserved. onOne Software is a registered trademark of onOne Software, Inc. The onOne Software logo are trademarks of onOne Software, Inc. Adobe, Photoshop, Photoshop Elements, Lightroom are either registered trademarks or trademarks of Adobe Systems, Incorporated in the United States and/or other countries. Mac OS X, the Mac logo, iPhoto and Aperture are trademarks of Apple, Inc., registered in the U.S. and other countries. Microsoft, Windows 7, Windows 8 are registered trademarks of Microsoft Corporation. All other trademarks are the property of their respective owners. The activation system used by onOne Software, Inc. is licensed under Patent No. 5,490,216. For a full list of license disclosures view the LICENSE.TXT file installed with the software.

## **Additional Help**

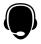

#### Technical Support

Contact technical support at www.on1.com/support or by filing out a request form.

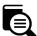

### Knowledge Base

Search the Knowledge Base for common issues, tips & tricks, and compatibility questions.

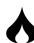

Frequently Asked Questions Check the list of Hot Topics on the onOne web site. This covers the most frequently asked questions.

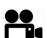

Video Tutorials Visit the onOne University for free online video tutorials and archived webinars. Many users find these to be the best and fastest way to get started and learn new techniques.

# System Requirements

|                                     | Minimum                                                                                                    | Recommended                                                                                                   |
|-------------------------------------|----------------------------------------------------------------------------------------------------|----------------------------------------------------------------------------------------------------|
| Operating System                    | Mac OS X 10.8, 10.9, 10.10<br>Windows Windows 7 or Windows 8<br>current maintenance releases, 64 bit only        | Mac OSX 10.9, 10.10<br>Windows Windows 7 or Windows 8<br>current maintenance releases, 64 bit                 |
| Processor                           | Intel Core 2 Duo, Xeon or better processor(s)                                                                    | Quad-core Intel Core i5, Xeon or better processors(s)                                                         |
| RAM                                 | 8 GB RAM                                                                                                    | 8+ GB RAM                                                                                                    |
| Hard Drive                          | 1 GB for installation                                                                                            | 1 GB for installation<br>Fast 7200 RPM or SSD drives<br>10% of boot volume should be free for<br>scratch disk |
| Display                             | OpenGL 2.0 compatible video card with 256<br>MB dedicated video RAM, 1280x720<br>resolution                      | OpenGL 4.0 compatible video card with<br>1GB dedicated video RAM, 1920x1080<br>resolution                     |
| Optional Application<br>Integration | Photoshop CS6, CC, CC 2014<br>Photoshop Elements 11, 12, 13<br>Photoshop Lightroom 4, 5, 6<br>Apple Aperture 3.6 | Photoshop CC, CC 2014<br>Photoshop Elements 12, 13<br>Photoshop Lightroom 5, 6                                |
| Other                               | Internet connection for activation, auto<br>update checking, content downloads and<br>tutorials.                 | Wacom tablet for pressure sensitive<br>input<br>Hardware display calibration tool                             |

#### About Windows Video Cards

If you are using Perfect Resize from a Windows based computer, it is important that you have the latest drivers for your video card installed to get the best performance. Check with your video card manufactures website for the latest drivers. Be sure your video card is OpenGL 2 compliant and has 256MB or more of dedicated VRAM. Many integrated video cards on low-end laptops may not meet these requirements.

### Installation

To install Perfect Resize, double click the installer icon and allow the installer to guide you. You may have downloaded the installer from the on1, Inc. website or it may be on a DVD if you elected for a physical shipment.

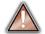

You should close any supported host applications such as Photoshop, Lightroom or Aperture as well as any standalone versions of onOne products before installing or updating.

#### Mac OS X

- The application is installed in the Perfect Resize folder in the Applications folder.
- All plug-in files for supported host applications (such as Photoshop, Lightroom, Aperture, and Photoshop Elements) found during the installation process
  will be installed automatically. You will see a summary of installed plug-ins at the end of installation.
- If a previous versions of Perfect Resize is found, it will be maintained or replaced based on your preference during installation.
- Support files are installed into /Library/Application Support/ and ~/Library/Application Support/ folder.

#### Windows

- The application is installed in the Perfect Resize directory in the onOne Software directory in the Program Files directory.
- All plug-in files for supported host applications (such as Photoshop, Lightroom, Aperture, and Photoshop Elements) found during the installation process
  will be installed automatically. You will see a summary of installed plug-ins at the end of installation.
- If a previous versions of Perfect Resize is found, it will be maintained or replaced based on your preference during installation.
- Support files are installed into \ProgramData\onOne Software\.

#### Uninstalling

To uninstall Perfect Resize, follow these instructions.

You should deactivate your product before uninstalling. This will allow you to transfer your license to another computer.

#### Mac OSX

- 1. Go to the Applications/Perfect Resize/Documentation folder.
- 2. Double click on the Remove Perfect Resize application.

#### Windows

- 1. Go to Control Panels.
- 2. Under Programs select Uninstall a program.
- 3. In the list that comes up select Perfect Resize and then click on the Uninstall button.

# Licensing and Registration

Perfect Resize will operate as a trial version for 30 days from when it is installed. If you have purchased Perfect Resize, you will want to license it so you can continue to use it past the trial period. When you install Perfect Resize it will prompt you to license it. Simply click on the license button and enter your license code. Your license code can be found in your order confirmation email if you purchased the download version directly from on1, Inc. If you purchased a physical copy of Perfect Resize, a sticker on the information card will have the license code on it. Your license code allows you to install Perfect Resize on two computers. When you enter your license code, Perfect Resize communicates with the on1, Inc. activation server and will activate your software. Your software must be licensed and activated to function past the trial period. If the computer you are activating does not have access to the internet, you can manually activate your software by following the manual activation instructions in the license dialog.

If you wish to move your copy of Perfect Resize from one activated computer to new computer you will need to deactivate it first. Deactivation is a simple process. Simply open Perfect Resize and select Deactivate from the Help menu. This will deactivate Perfect Resize on the current machine, allowing you to install and activate it on another machine.

If you lose your activation code, have your computer stolen and can not deactivate it, need to install on more than two computers or have other activation issues please contact on1, Inc. customer by visiting the support section of the on1, Inc. website.

#### Product Improvement Program

We believe that the best products are made by listening to our customers. We use many methods to gather your ideas and feedback including: emails, surveys, direct conversations, market analysis and the Product Improvement Program. The Product Improvement Program is built into our software and gathers information about how our software is used. It is the most accurate way for us learn what features are important to you and how our products fit into your workflow.

Enrollment in the program is voluntary. When you participate, we collect basic information about how you use our programs and basic information about your computer. This information helps us learn what features are important to you and how we can make our software easier to use. No personal information is collected and you will not be contacted.

You can choose to participate in the Product Improvement Program the first time you launch an on1, Inc. product. You can change your participation later, just click the Help menu, then Help Improve on1, Inc. Products.

You can learn more about the Product Improvement Program here.

### **Opening Files**

#### Supported File Types

Perfect Resize uses the Photoshop (PSD) file format as its default file type. The Photoshop file format is a commonly supported, publicly documented file format that is also the standard file for Adobe Photoshop. It is also supported by Photoshop Elements, Lightroom, Aperture and many other image editing applications. It supports multilayered images and layer masks making it the perfect format for durable, adjustable imaging. Perfect Resize also supports the opening and saving of the following file types, in RGB either 8 or 16-bits per pixel.

- Photoshop (PSD)
- Photoshop Large Document (PSB)
- Tagged Image File Format TIFF (TIF)
- Joint Photographic Experts Group JPEG (JPG)
- Portable Network Graphic (PNG)
- Camera Raw files from over 200 digital cameras

Photoshop PSD files will maintain all the layers and layer masks you create in Perfect Resize and are recommended as your main file format. Photoshop files may also be saved as a <u>Smart Photo</u>, which is an onOne specific variant of the Photoshop format that allows you to re-edit your settings at a later date. If your saved file will be larger than 2 GB or 30,000 pixels on a side, your image will automatically be saved in the .PSB or Large Document format. This is a newer version of the PSD file format and still maintains all your layers and masks.

You can use the Edit a Copy or Save As command to save flattened TIF and JPG files or PNG files with transparency. Camera raw files can only be opened, not saved directly. They must be saved as another file type.

#### **Opening Files**

You may open an existing file in several ways depending on which product you are using.

|                                                                                                    | Open<br>Command in<br>the File Menu | Open via<br>Perfect<br>Browse | Drop on the<br>Application<br>Icon | Plug-in from<br>Adobe<br>Photoshop | Plug-in from<br>Adobe<br>Lightroom | Plug-in from<br>Apple<br>Aperture |
|----------------------------------------------------------------------------------------------------|-------------------------------------|-------------------------------|------------------------------------|------------------------------------|------------------------------------|-----------------------------------|
| Perfect Photo Suite<br>Perfect Browse                                                                           | Yes<br>Yes                          | Yes<br>Yes                    | Yes<br>Yes                         | Yes                                | Yes                                | Yes                               |
| Perfect Layers                                                                                                  | Yes                                 |                               | Yes                                |                                    | Yes                                | Yes                               |
| Premium Éditions of:<br>Perfect B&W<br>Perfect Effects<br>Perfect Enhance<br>Perfect Portrait<br>Perfect Resize | Yes                                 |                               | Yes                                | Yes                                | Yes                                | Yes                               |
| Perfect Effects Free                                                                                            | Yes                                 |                               | Yes                                | Yes                                | Yes                                | Yes                               |
| Basic Editions of:<br>Perfect B&W<br>Perfect Effects<br>Perfect Enhance<br>Perfect Portrait<br>Perfect Resize   | Yes                                 |                               | Yes                                |                                    |                                    |                                   |

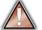

When opening an existing PSD file that has been editing in Photoshop it may contain unsupported layer types such as text layers, adjustment layers, etc. you will see a warning. You can still open a flattened version of the image if this happens. You can learn more here.

#### **Opening Options**

When you open a file(s) you will be presented with the dialog to the right. It allows you to choose to work on the original file, a copy, or to stack the files together as layers.

- Edit a Copy: A copy of the original file is made using the Copy Options below and saved in the same folder as the original.
- Edit Original: The original file is edited directly. This overwrites the original file with your changes. This option is disabled for Raw or read-only files.
- Add as a Layer: The original file is added as a layer(s) into the current image in Perfect Layers. If no image is opened, a copy of the first image in your selection is created.

If you select to open a copy, you can control the file type, color space, bit-depth and resolution. If you have multiple files selected, they will all be handled the same way.

Checking the "Don't ask me again" box will bypass this dialogue box in the future and use the current options selected the next time you open an image.

|               | IMG_3785.psd                                                                                                    |
|---------------|----------------------------------------------------------------------------------------------------|
| What to Edit  |                                                                                                    |
| C Edit a Co   | рру                                                                                                    |
| A copy of the | original file is made using the Copy Options below.                                                                                        |
| O Edit Orig   | inal                                                                                                    |
|               | nal file is edited directly. This overwrites the original our changes.                                                                     |
| Add as a      | layer                                                                                                    |
| Perfect La    | nal file is added as a layer(s) into the current image in<br>yers. If no image is opened, a copy of the first image in<br>tion is created. |
| Copy Options  |                                                                                                    |
| File Format   | Photoshop (Supports Layers)                                                                                                    |
|               | Smart Photo Re-editable PSD                                                                                                    |
| Color Space   | sRGB IEC61966-2.1                                                                                                    |
| Bit Depth     | 8-bit C Resolution 300 pixels/inch C                                                                                                    |
|               |                                                                                                    |
| Don't ask n   | ne again                                                                                                    |
|               |                                                                                                    |
|               | Cancel OK                                                                                                    |

# **Smart Photos**

Smart Photos are a special PSD format that allows you to save your settings and masks from each module that you use so you can go back and re-edit them later. Any settings you make, including masks and control points, are readjustable later.

#### Creating a Smart Photo

To create a Smart Photo, select the Smart Photo checkbox in the Edit What dialog when you open an image. If you access Perfect Resize as a plug-in from Lightroom or Aperture you have the choice each time you send a Photoshop file. You can also convert a layer in Perfect Layers to a Smart Layer, which converts the image to a Smart Photo, if you have Perfect Layers.

#### Re-Editing a Smart Photo

There are several ways to open and re-edit a Smart Photo depending on your product configuration:

- If you have the Perfect Photo Suite you can re-edit a Smart Photo by double-clicking on the module entry in the Smart Photo History pane in Perfect Browse or the Layers pane in Perfect Layers or just click on the module in the module selector.
- If you have a standalone application like Perfect Effects, Perfect B&W, Perfect Portrait or Perfect Enhance, simply open the image and your settings will be reloaded automatically.

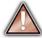

Similar to Smart Objects in Photoshop, Smart Photos have certain limitations. You cannot use any tool that will change the original pixels, such as crop or transform. This includes the retouching tools in Perfect Layers, however you can use them in Portrait and Enhance. You cannot change the image size or proportions either, so no crop or Resize.

### **Module Selector**

The Module Selector is a feature of the full Perfect Photo Suite only.

The Perfect Photos Suite is a complete photo editor. It uses a modular approach, allowing each module to focus on one task. This makes accomplishing the task easier by removing unnecessary tools and giving access to just what you need to get the task done. When used as a standalone application, Perfect Browse is the default module upon first launch, it is used to navigate your drives and cloud services to find images to begin working. In the Preferences you may change the default startup module to Perfect Layers. If you prefer a layered workflow you can use the Layers module as the heart of your workflow, similar to using Adobe Photoshop. Depending on how you access the Perfect Photo Suite you may never notice Browse or Layers.

#### The Module Selector

If you access the Perfect Photo Suite as a standalone application you will start in Browse or Layers module.

When you are ready to edit an image you will select the module you wish to use from the Module Selector in the upper right corner of the main window. You can easily switch between modules by clicking on another in the Module Selector. This allows you to perform multiple tasks during the same editing session. BROWSE LAYERS ENHANCE PORTRAIT EFFECTS B&W MASK RESIZE

This is the module selector from the Perfect Photo Suite. It contains all of the available modules that onOne Software makes. If you have purchased a single product, you will only see that product module and Perfect Layers in your module selector.

If you access the Perfect Photo Suite as a Photoshop Plug-in you see the Module Selector, but it will be disabled, you can only use one module at a time through Photoshop. The Module Selector will also be disabled if you use the following modules through Lightroom or Aperture:

- Perfect Portrait
- Perfect Effects
- Perfect B&W
- Perfect Enhance
- Perfect Resize

When you access these modules, you use them on their own and then return back to Lightroom or Aperture directly. Your file will be saved and closed automatically.

If you want to have access to all your modules during an editing session from Lightroom or Aperture, select the Perfect Photo Suite or Perfect Layers plug-in. This will start you in Perfect Layers and the Module Selector will be visible, allowing you to access all of the installed modules.

### Using as Standalone

Perfect Resize can be used as a standalone application without the need of Photoshop, Lightroom or other host application. To launch it follow these steps:

#### Mac OS X

- 1. Open your Hard Drive.
- Navigate to the Applications folder.
   Navigate to the Perfect Resize folder.
   Double click on the Perfect Resize application icon.

You can add Perfect Resize to your dock for easy access by clicking and holding the icon in the dock, then select the Keep In Dock option. If you use Launchpad it can be found there as well.

#### Windows 7

- 1. Go to your Start Menu.
- 2. Select the onOne Software group.
- 3. Select Perfect Resize.

If you selected the "Add Icon to Desktop" option during installation you can also access Perfect Resize from there.

#### Windows 8

- 1. Open the Start screen by pressing the Window key.
- 2. Select Perfect Resize.

If you selected the "Add Icon to Desktop" option during installation you can also access Perfect Resize from there.

# Using with Adobe<sup>®</sup> Photoshop<sup>®</sup>

If you have the Premium Edition of Perfect Resize, you can access it as a plug-in through Adobe<sup>®</sup> Photoshop<sup>®</sup> or Photoshop<sup>®</sup> Elements<sup>®</sup>. This includes the onOne panel for Photoshop for fast access to plug-ins and their presets. As a Photoshop plug-in you can use modules in the Photoshop workflow. This includes using selections and masks as well as Smart Objects and Smart Filters. You can also record actions for automating and batch processing.

If you do not have the Premium Edition of Perfect Resize and would like to use it inside of Photoshop, contact onOne Customer Service about upgrading to the Premium Edition.

| <ul> <li>To use Perfect Resize inside of Adobe Photoshop follow these steps:</li> <li>1. Open the image you want to work on.</li> <li>2. Select the layer you want to work on. Generally Perfect Resize works on a copy of your selected layer, not the entire image.</li> </ul>                                        | Automate<br>Scripts<br>File Info<br>Print<br>Print One Copy   | ር ጉ ድ ዘ<br>ድ ም<br>ር ጉ ድ ም | Create Droplet<br>Crop and Straighten Photos<br>Perfect Batch 9 Suite<br>Perfect BW 9 Suite                                         |
|----------------------------------------------------------------------------------------------------|---------------------------------------------------------------|---------------------------|----------------------------------------------------------------------------------------------------|
| <ol> <li>From the File menu, select Automate,<br/>and then the module you would like to<br/>use.</li> </ol>                                                                                                    |                                                               |                           | Perfect Effects 9 Suite<br>Perfect Enhance 9 Suite<br>Perfect Portrait 9 Suite<br>Perfect Resize 9 Suite                            |
| To use Perfect Resize inside of Adobe Photoshop<br>Elements, follow these steps:<br>1. Open the image you want to work on.                                                                                                    | Automation Tools                                              | Þ                         | Perfect Batch 9 Suite<br>Perfect BW 9 Suite                                                                                         |
| <ol> <li>Open the image you want to work on.</li> <li>Select the layer you want to work on.</li> <li>Generally Perfect Resize works on a copy<br/>of your selected layer, not the entire<br/>image.</li> <li>From the File menu, select Automation<br/>Tools, and then the module you would<br/>like to use.</li> </ol> | Print<br>Order Prints<br>Export Creations<br>Contact Sheet II | ₩P<br>►<br>~#P            | Perfect Effects 9 Suite<br>Perfect Effects 9 Suite<br>Perfect Enhance 9 Suite<br>Perfect Portrait 9 Suite<br>Perfect Resize 9 Suite |

 $\wedge$ 

Perfect Layers and Browse are not accessible from Adobe Photoshop or Photoshop Elements.

#### onOne Panel

Users of Adobe Photoshop can also access Perfect Resize as plug-ins using the onOne Extension Panel. This provides fast access to the Perfect Resize and its presets. To access the onOne panel, go the Window > Extensions menu in Photoshop and select **onOne**.

The onOne panel behaves just like any other panel in Photoshop. It can be minimized or nested with other panels. To access a module, simple double-click on it. To use a preset, single click on the module name. A menu of available presets will be displayed. Simply double-click on one to apply it to your selected layer.

If you wish to record actions using Perfect Resize be sure to access it from the File  $\!\!\!>$  Automate menu when recording.

| onOne                           | ▶    •≡ |
|---------------------------------|---------|
| <b>O</b> Focused on Photography | Þ       |
| PERFECT BATCH 9                 |         |
| PERFECT B&W 9                   |         |
| PERFECT EFFECTS 9               |         |
| PERFECT ENHANCE 9               |         |
| PERFECT PORTRAIT 9              |         |
| PERFECT RESIZE 9                |         |
| refresh                         |         |

# Using with Adobe<sup>®</sup> Lightroom<sup>®</sup>

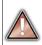

If you have the Premium Edition of Perfect Resize you can access Perfect Resize as a plug-in inside of Lightroom. This provides an integrated, round-trip workflow.

Perfect Resize is the perfect companion for Adobe Photoshop Lightroom. It integrates tightly with it and provides a seamless experience for enhancing your images. There are several ways to use Perfect Resize with Lightroom.

Printer...

#### Plug-In Extras

Perfect Resize can be accessed from the File > Plug-in Extras menu. This is the preferred way to access it. It gives you access to all installed modules and has the most flexibility in how the files are handled. To edit an image in Perfect Resize follow these steps.

- 1. Select the image in Lightroom.
- 2. Go the File menu and select the Plug-In Extras flyout.
- 3. Select the module you would like to use.

When you access Perfect Resize as a plug-in from Lightroom the module selector is only available for Perfect Layers or Perfect Mask. When you select one of these modules you can use as many modules as you desire during the same editing session. At the end of the editing session you must save and close the image from the Perfect Layers module.

When you select a module other than Perfect Layers or Perfect Mask your image will be sent to it directly and when you press Apply, the image is saved and closed automatically and you are returned back to Lightroom.

Selecting Multiple Images

If you have multiple images selected, the behavior varies depending on which modules you select.

- Perfect Layers or Perfect Mask: Each file will be opened in its own tab. Then you may access any modules available in the Module Selector.
- All other plug-ins: Each image is opened in turn and you may adjust the settings on an image by image basis.

| Plug-in Extras                 |      |
|--------------------------------|------|
| Show Quick Collection          | ₩B   |
| Save Quick Collection          | ΣжВ  |
| Clear Quick Collection         | ΰжВ  |
| Set Quick Collection as Target | て企業B |
| Library Filters                | •    |
| Page Setup                     | 企業P  |

#### Perfect Photo Suite 8 Perfect Photo Suite 8 Perfect Layers 8 Perfect Mask 8 Perfect Portrait 8 Perfect Effects 8 Perfect B&W 8 Perfect Enhance 8 Perfect Resize 8 Perfect Batch 8

#### Lightroom Plug-in Preferences

When you use Perfect Resize through the Plug-In Extras menu there are important file handling options that are controlled in the Preferences dialog of the Perfect Layers module. These need to be configured in advance based on your desired workflow.

> File Type: The file type drop-down menu determines what type of file will be created. The default is PSD, which maintains layers. You can also select JPG or TIF if you prefer those formats and are not concerned about maintaining layers. The last option is same as source, which maintains the file type of the original file, except for Camera raw files which are saved as PSD. **Color Space**: The color space drop-down menu determines what RGB working color space is used; Adobe RGB 1998, sRGB or ProPhotoRGB.

**Bit Depth:** The bit-depth drop-down menu determines the bit depth, either 8-bit or 16-bit per pixel.

Resolution: The resolution drop-down menu determines the resolution of the file.

Stack with Original: When enabled, the new image is stacked with the original image, making it easier to organize. Use Original for Single PSDs: When enabled, if you select a single PSD file, it will be edited directly, rather than having a copy made.

| General Lightr | room Plug-Ins Performance                                            |    |
|----------------|----------------------------------------------------------------------|----|
| File Type:     | PSD (Supports Layers, Default)                                       | \$ |
| Color Space:   | Adobe RGB 1998                                                       | \$ |
| Bit Depth:     | 16 Bit                                                               | ŧ  |
| Resolution:    | 300 pixels/inch                                                      | \$ |
|                | Stack with Original Stack with Original Use Original for Single PSDs |    |
|                | Cancel                                                               | OK |

ЖP

#### **External Editor**

| 1                                                                                                    | Edit In                                                           |       | Edit in Adobe Photoshop CC                                                         |
|----------------------------------------------------------------------------------------------------|-------------------------------------------------------------------|-------|------------------------------------------------------------------------------------|
| You can also access modules as external editors for all modules except<br>Perfect Layers or Perfect Mask. You can access them from the Edit In<br>contextual menu. These behave similarly to the plug-ins in the Plug-In<br>ixtras menu but ignore the preferences set in Perfect Layers. Instead | Set Flag<br>Set Rating<br>Set Color Label<br>Add Shortcut Keyword | * * * | Edit in Other Application<br>Perfect B&W 8<br>Perfect Batch 8<br>Perfect Effects 8 |
| ou have the option to control a subset of these options each time you - ccess a module, in the same way you do when you access Photoshop                                                                                                    | Add to Quick Collection and Next                                  | ŵВ    | Perfect Enhance 8<br>Perfect Portrait 8                                            |
| or any other external editor.                                                                                                    | Stacking                                                          | •     | Perfect Resize 8                                                                   |

#### **Batch Processing**

There are two ways to batch process multiple images in Lightroom with Perfect Resize.

#### Perfect Batch

Perfect Batch is the preferred way to batch process. You start with a selection of images in Lightroom or folder on disk, then batch-process them with multiple modules at the same time to solve complex workflows. For example a portait photographer can prepare images for a sales session by retouching every face, adding their stylized look and output small JPGs with their logo watermark, all in the same batch process. You can access Perfect Batch from the File > Plug-In Extras menu in Lightroom. You can learn more about using in the Perfect Batch section of this user guide.

Key batch processing features include:

- Start with a selection of images from Lightroom or any folder you select.
- Batch process with a single module for simple jobs or create workflows where you string multiple modules together.
- Save workflows to use over and over.
- Pause on the first image to confirm your set-up, then automatically process the rest to match.
- Add a visual watermark, like your logo, to every image.
- Edit files in place or create new files with different size, name or file type.

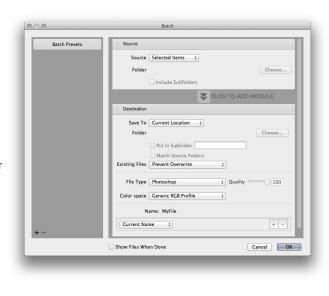

#### Lightroom Export

You can also batch process with a single module through the Export menu in Lightroom. This is useful if you need to remove metadata or are xport 2 Files Perfect B&W 8 more comfortable with Lightroom's Export. Batch processing through Perfect Effects 8 Export To ✓ Perfect Enhance 8 Export is driven by presets, so you need to create a preset that Perfect Photo Suite 8 Perfect Portrait 8 accomplishes the work you desire first. ▼Lightroom Presets Perfect Resize 8 Lightroom Presets Burn Full-Sized JPEGs Export to DNG For Email For Email (Hard Drive) Category Correction \$ Select the images you wish to batch process. 1. Preset Auto Levels & Colors \$ 2. Go the Export under the File menu. 3. At the top under the Export to drop-down, select the module to ▼ Export Location ▶ Google ▶ User Presets use. Export To: Same folder as original photo 4. Complete the module specific options below. These will start Folder: (wherever each source photo is located) with the preset, followed by options for selecting the export Put in Subfolder: Add to This Catalog Add to Stack: Below Original + location, file naming, file size, etc. Existing Files: Overwrite WITHOUT WARNING + 5. Press the export button. ▼ File Naming Rename To: Custom Settings Custom Text: Start Number Example: IMG\_0146.psd Extensions: Lowercase \$ Add Remove Video No Video You cannot save Lightroom export presets or use Plug-in Manager... Cancel Export the Export with Previous option.

# Using with Apple<sup>®</sup> Aperture<sup>®</sup>

| $\square$ | 1 |
|-----------|---|

If you have the Premium Edition of Perfect Resize you can access Perfect Resize as a plug-in inside of Aperture. This provides an integrated, round-trip workflow.

Perfect Resize integrates tightly with Apple Aperture and provides a seamless experience for enhancing your images.

Perfect Resize can be accessed from the Photo > Edit with Plug-In menu. To edit an image in Perfect Resize follow these steps.

- 1. Select the image in Aperture.
- 2. Go the Photo menu and select the Edit with Plug-In flyout.
- 3. Select the module you would like to use.

When you access Perfect Resize as a plug-in from Aperture the module selector is only available for Perfect Layers or Perfect Mask. When you select one of these modules you can use as many modules as you desire during the same editing session. At the end of the editing session you must save and close the image from the Perfect Layers module.

When you select a module other than Perfect Layers or Perfect Mask your image will be sent to it directly and when you press Apply, the image is saved and closed automatically and you are returned back to Aperture.

#### Selecting Multiple Images

If you have multiple images selected, the behavior varies depending on which modules you select.

- · Perfect Layers or Perfect Mask: Multiple images will be opened in separate tabs.
- All other plug-ins: Each image will open in a series so you can adjust the settings on each image.

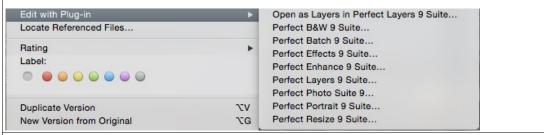

 $\mathbf{P}$ 

The file type, bit-depth and color space of the image is determined by the preferences in Aperture for external editors. Perfect Resize will maintain the file type, either PSD or TIF automatically to support compatibility with plug-ins from other manufactures. Keep in mind only PSD files store reeditable layers and mask.

**Batch Processing** 

Perfect Batch is the preferred way to batch process. You start with a selection of images in Aperture or folder on disk, then batch-process them with multiple modules at the same time to solve complex workflows. For example a portait photographer can prepare images for a sales session by retouching every face, adding their stylized look and output small JPGs with their logo watermark, all in the same batch process. You can access Perfect Batch from the Photo > Edit with Plugin menu in Lightroom. You can learn more about using in the Perfect Batch section of this user guide.

Key batch processing features include:

- Start with a selection of images from Lightroom or any folder you select.
- Batch process with a single module for simple jobs or create workflows where you string multiple modules together.
- Save workflows to use over and over.
- Pause on the first image to confirm your set-up, then automatically process the rest to match.
- Add a visual watermark, like your logo, to every image.
- Edit files in place or create new files with different size, name or file type.

| Batch Presets | Source                              |           |
|---------------|-------------------------------------|-----------|
|               | Source Selected Items ÷             |           |
|               | Folder                              |           |
|               |                                     | Choose    |
|               | Include Subfolders                  |           |
|               | CLICK TO ADD N                      | IODULE    |
|               | Destination                         |           |
|               | Save To Current Location ‡          |           |
|               | Folder                              | Choose    |
|               | Put in Subfolder                    |           |
|               | Match Source Folders                |           |
|               | Existing Files Prevent Overwrite \$ |           |
|               | File Type Photoshop                 | 0 100     |
|               |                                     |           |
|               | Color space Generic RGB Profile \$  |           |
|               | Name: MyFile                        |           |
|               | Current Name ‡                      | + -       |
| + -           |                                     |           |
|               | Show Files When Done                | Cancel OK |

# Using with Other Applications

ſ

You can use Perfect Resize as an external editor with many other workflow applications such as Adobe Bridge or Apple iPhoto. First check the application user guide to see if it supports external editors. It should detail how to configure the host application to use an external editor. Generally this will include selecting Perfect Resize setting the file type to send to it. It is best to use PSD files if supported. Below are the instructions for configuring iPhoto.

|                                                                                                    | Ceneral Appearance Sharing Accounts Advanced                                  |
|----------------------------------------------------------------------------------------------------|-------------------------------------------------------------------------------|
| <ol> <li>Open the Preferences dialog, from the iPhoto menu.</li> <li>Click on the Advanced tab.</li> <li>From the Edit Photos: pop-up select the In Application option<br/>(note if you have ever selected another external editor, it may<br/>be listed here instead.)</li> <li>From the Choose dialog that appears, navigate the the Perfect<br/>Resize folder, inside the Applications folder and select [Product<br/>Name].</li> <li>In the RAW Photos: option, uncheck the Use RAW when using<br/>external editor option, and check the Save edits as 16-bit TIFF<br/>files option .</li> </ol> | Importing: Copy items to the iPhoto Library<br>Edit Photos: In Perfect Layers |

# Printing

You can print your photos to your printer using the Print function.

- 1. Select Print from the File menu.
- 2. Select your printer from the Printer pop-up.
- Press the Print Setup button to adjust printer specific options such as paper size and type and printer specific color management options.
- 4. Adjust the number of copies, orientation and output resolution.
- 5. In the Print Area section set the area you would like to fill with image. The preview on the left shows the paper size and margins as well as the print area and how the image will fit or fill the print area.
- Select the output Printer Profile and Rendering Intent to properly adjust the photos colors to your printer and paper combination. You may also select the Printer Managed Color option to let your printer driver manage the color instead.

|          | Prin  | t Settings                                 |
|----------|-------|--------------------------------------------|
|          | 50 in | Printer                                    |
| )        | 25 in | Printer: Photosmart 6520 series            |
|          |       | Copies: 1 Print Setup                      |
|          |       | Page Size: 8.50 in x 11.00 in              |
|          |       | Orientation:                               |
|          |       | Resolution: 300 👱 px/in ᅌ                  |
| 11.00 in |       | Print Area                                 |
| - 11-    |       | Width: 8.25 in O Maximum                   |
|          |       | Height: 10.32 in O                         |
|          |       | Print Entire Image (Fit)                   |
|          |       | Fill Entire Area (Fill) Actual Size (100%) |
|          |       | Color Management                           |
| +        |       | Printer Profile: Printer Managed Color     |
|          |       | Intent: Perceptual                         |
|          |       |                                            |
|          |       | Cancel                                     |

Tip: If you have already cropped and sized your image to your desired print area size, simply set the width and height to match in the Print Area section.

### **Managing Extras**

#### What are Extras?

The Extras Manager let's you import and manage your own Extras content. Extras are:

- Backgrounds that can be imported and used in Perfect Layers.
- Borders than can be imported and used in Perfect Layers, Perfect Effects and Perfect B&W.
- Textures that can be imported and used in Perfect Layers and Perfect Effects.
- Presets for Perfect B&W, Perfect Effects, Perfect Enhance, Perfect Portrait and Perfect Resize.

Extras can be content that you download from the onOne website or content that you create on your own.

The Extras manager lets you create categories for each Extra type, import files as extras and delete user-added extras you no longer want.

You can access the Extras Manager from the File menu in Browse and Perfect Layers or the Preset menu in modules that use presets.

| Categories           | ltems                                                |
|----------------------|------------------------------------------------------|
| Backgrounds          | ALC: NO                                              |
| Borders              | bokeh-013                                            |
| Perfect B&W          |                                                      |
| Perfect Effects      | bokeh-012                                            |
| Perfect Enhance      |                                                      |
| Perfect Portrait     |                                                      |
| Perfect Resize       | bokeh-011                                            |
| Textures             |                                                      |
| Dano's Textures      | bokeh-010                                            |
| Liz's Bokeh Textures | BOKEN-010                                            |
|                      | bokeh-006                                            |
|                      | bokeh-005                                            |
|                      | bokeh-004                                            |
| mport Delete         | Delete Available in: Perfect Effects, Perfect Layers |
|                      | Close                                                |

#### How to Import Extras

Importing extras is simple. Start by opening the Extras Manager then follow these steps.

- 1. Select the type of extras you wish to import in the left column (Backgrounds, Borders, etc.) You can only import extras of one type at a time.
- Click on the Import button in the footer of the left column. A Finder or Explorer Window will appear where you can select the files to import. If you want to import an entire folder, click into the folder then select the first file, then shift-click on the last file. Click import when you selection is complete
- 3. Select a category for your extras to live in. This is where you will be able to find it inside of the Perfect Resize. You can select from an existing category or create a new one.

When your extras have been imported you will see them in the Extras Manager in the category you selected, in the type of extra they belong to.

#### What Type of Images Can I Import as Extras?

Backgrounds and Textures may be any image file that Perfect Resize can open including jpg, tif, raw or psd files. Border files must have a large central area that is transparent. This means that only files that support transparency like png can be imported as borders.

If you have a .ONPreset file that you have downloaded from the onOne Software website, simply double-click on it to install it. There is no need to import it through the Extras Manager.

#### **Browsing Extras**

You can browse and open Extras from the Browse module. In the Sources pane there are sources for onOne Extras (extras that are provided by onOne when you installed Perfect Resize) and User Extras where you can browse and open extras you have installed.

Inside each source folder are folders for the Backgrounds, Borders and Textures. You can open these as layers into Perfect Layers to add them to an image or layout you are working on.

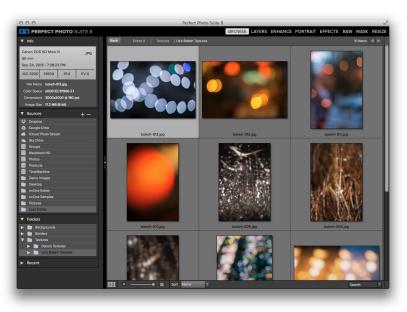

#### Using Extras in Perfect Layers

Browsing extras in Perfect Layers is similar to the Browse module. Click on the Extras tab of the left column mini-browser. You will see top-level folders for onOne Extras and User Extras. Inside of these will be sub-folders for Backgrounds, Borders and Textures. You can double-click on an extra to add it to your current image, just use the "Add as a Layer" option when asked how you want to open the file.

- Then you can use the transform tool to size and position the extra on your image.
- Use the Layers pane to change the order, opacity and blending mode.
- Use the Masking Brush and Masking Bug to selectively apply the extra.
- Use the Perfect Eraser to remove distractions from the extra if needed.

If you save your file as a layered PSD file, you can always re-open the file again and have access to all of the layers and masks for further editing.

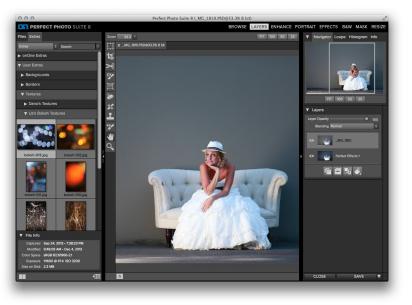

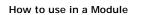

You can access certain extras, like borders and textures, inside of modules like Perfect Effects and Perfect B&W. To use them follow these steps:

- 1. Open an image into Perfect Effects.
- 2. In the Filter Options pane, select the correct filter type, either Borders or Texturizer.
- From the Category pop-up, select a category you have imported. User added extras categories appear at the bottom of the category list.
- 4. From the Texture pop-up select a texture from the category you selected.

| <ul> <li>Filter Opti</li> </ul> | ons                              |     |
|---------------------------------|----------------------------------|-----|
| Filter                          | Texturizer                       | ÷   |
| Preset                          | Custom                           | ¢   |
| Category                        | Fabric                           | ¢   |
| Select the t                    | Black Leather<br>exture category | ¢   |
| Mode                            | Subtle                           | ¢   |
| Opacity                         | •                                | 80  |
| Hue                             | ••••                             | 0   |
| Saturation                      | <b></b>                          | 0   |
| Brightness                      | •——•                             | 0   |
| Scale                           | •<br>•<br>•<br>•                 | 0   |
|                                 | Re                               | set |

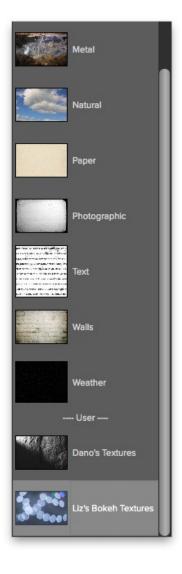

#### How to Delete Extras

You can remove imported extras using the Extras Manager. Follow these steps:

- 1. Open the Extras Manager.
- 2. Click on the extras type that contains the content you wish to remove. This will display categories within that extras type.
- 3. To delete an entire category, select in the left column and click on Delete button in the footer of the left column.
- 4. To delete individual extras, select them in the right column and click on the Delete button in the footer of the right column.

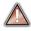

Deleting extras is permanent and can not be undone!

### Preferences

Note: This page refers to the Preferences dialog for the Perfect Photo Suite. If you have an individual product not all of the options detailed below may be available.

The preferences dialog contains general application settings. The preferences are accessed from the Perfect Resize menu on Mac or the Edit menu on Windows.

The preferences contain the following controls:

#### **General Settings**

- Working Color Space: When a new file is created or file is opened and has no color profile associated with it, this is the assumed color profile for the image. Images that come from plug-ins or have tagged or embedded profiles will use the associated profile instead.
- 2. Scrolling Controls: Lets you select how the mouse scroll wheel or scrolling gesture works. The options are:
  - 1. None: Default
  - Preview Zoom: Adjusts the zoom of the preview window. Scrolling up increases the zoom, scrolling down decreases the zoom. It is important that the zooming is comfortable, not too fast or slow or jerky.
  - Preview Pan: Pans the image, like using the pan tool or navigator. It is important that the panning is comfortable, not too fast or slow or jerky.
  - 4. Brush Size: Adjusts the size of the current tool if relevant, such as a brush tool.
- Preview Background Color: You may select the color of the background behind the preview image. The default color is black. There should be options for black, white, light gray, dark gray and custom... The custom option a color picker where you can select your own background color
- 4. **Start In:** Determines which module will open at launch. Browse is the default.
- Check of Updates on Launch: Enabled by default, the product will communicate with onOne server at launch and if an update is available it will prompt you to download, or skip.
- 6. Warn when leaving files in Layers: Enabled by default, if you have unsaved files open in Layers and want to close the program a warning dialog will appear with the options to Save & Close, Cancel, or OK which will close without saving.
- Language: Select which language the app user interface is presented in. Usually this is determined automatically but the locale of the operating system but can be manually set.

Plug-ins

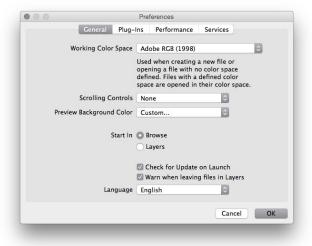

- 1. **Smart Photos Save PSD Files As:** When you send a PSD to Perfect Resize via a plug-in from Lightroom or Aperture you can choose between saving the file as a normal photo or a Smart Photo.
- File Type: Specifies four options. PSD (Supports Layers, Defaults Setting. Same as Source (PSD for Raw). TIFF (No Layers). JPEG (No Layers).
- Color Space: Specifies the color space to use when processing copies from Lightroom. This is similar to the working color space pop-up in the general preferences tab, however there are only the three options supported by Lightroom: SRGB, Adobe RGB 1998 and ProPhotoRGB.
- 4. **Bit Depth**: Sets the bit depth for the copies created by Lightroom, the options are 8 and 16-bit.
- 5. **Resolution**: Sets the resolution of copies created by Lightroom.
- Stack with Original: Enabled by default, copies created by Lightroom are stacked with their original or source image.
- Use Original for Single PSDs: Enabled by default. If your selection is a single PSD file, the original PSD is opened rather than creating a copy.

|              |                     | Preferences |                    |                |          |
|--------------|---------------------|-------------|--------------------|----------------|----------|
|              | General             | Plug-Ins    | Performance        | Services       |          |
| Smart Photos |                     |             |                    |                |          |
|              | Dhatashaa E         |             |                    |                |          |
| 3            | ave Photoshop Fi    | les As:     | ASK Each Time      |                | 0        |
| Cor          | trols how Photoshop | files open  | ed from Lightroom  | or Aperture ar | e saved. |
|              |                     |             |                    |                |          |
| ightroom     |                     |             |                    |                |          |
|              |                     |             |                    |                |          |
|              | File Type           | PSD (Su     | pports Layers, D   | efault) 🗘      |          |
|              | Color Space         | Adobe I     | RGB 1998           | \$             |          |
|              | Bit Depth           | 16-bit      |                    | 0              |          |
|              |                     |             |                    |                |          |
|              | Resolution          | 300         | pixels/inch        | 0              |          |
|              |                     | Stack       | with Original      |                |          |
|              |                     | Use O       | riginal for Single | PSDs           |          |
|              |                     |             |                    |                |          |
|              |                     |             |                    |                |          |
|              |                     |             |                    | Can            | cel OK   |
| _            | _                   | _           | _                  |                | _        |

#### Performance Settings

- Memory Usage: Specifies the amount of system memory (RAM) that is used by the application. The default is 80%.
- 2. VRAM Usage: Specifies the amount of video memory (VRAM) that is used by the application. The default 80%.
- Process 8-bit images as 16-bit: When enabled, 8-bit images are handled in a 16-bit space to reduce processing artifacts. This is recommended unless you have a computer with low memory.
- 4. Scratch Folder Location: Allows you to move or reset your memory cache. This is helpful if you have a small SSD drive as your system drive. This information is purged after each time you quit the application.
- Browse Cache: Stores thumbnails previews on disk so that the next time you browse a folder it loads much faster. Here you can adjust the memory cache size or amount of information stored, empty, move, and or reset.

| • •                   |               | Preference  | S      |          |       |
|-----------------------|---------------|-------------|--------|----------|-------|
| Ge                    | neral Files   | Plug-ins    | System | Services |       |
| Memory Usage          |               |             |        |          |       |
| System Usage:         |               |             |        | -0       | 80 %  |
| VRAM Usage:           |               |             |        | -0 🗌     | 80 %  |
|                       | Process 8-bit | images in 1 | 6-bit  |          |       |
| Scratch Folder Locati | ion           |             |        |          |       |
| (Default Location     | ))            |             |        | Move     | Reset |
| Browse Cache          |               |             |        |          |       |
| Cache                 | Size:         |             |        | - 5000   | мв    |
| /Users/natha/         | BrowseCache   |             | Empty  | Move     | Reset |
|                       |               |             |        |          |       |
|                       |               |             |        | Cancel   | ОК    |
|                       |               |             |        |          |       |

Services

1. Services in Sources: Control which online storage services are displayed in the Sources pane in Perfect Browse.

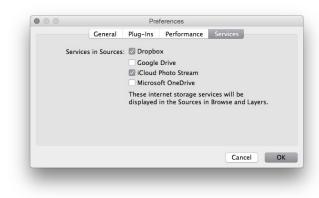

### **Perfect Resize**

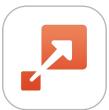

#### Welcome to onOne Software<sup>™</sup> Perfect Resize

Perfect Resize, the next generation of Genuine Fractals, is the industry standard for image resizing. It is renowned across the photographic and printing industries for its ability to increase image size over 1000% without the loss of sharpness or detail that you would normally expect. Its patented, fractal based interpolation algorithms work like nothing else and the results speak for themselves. Perfect Resize 8 allows you to crop and resize your image in a single step with no guess work. Its new Tiling and Gallery Wrap features make it easy to get your enlargements printed just the way you want. Fire up the batch processing engine to resize an entire folder of images quickly. You can even access the power of Perfect Resize inside of Adobe Photoshop, Lightroom or Apple Aperture.

# **Getting Started**

This getting started section will give you the basics of using Perfect Resize 8. If you have never used Perfect Resize 8 before, this is a good place to start. You might also try watching the getting started video tutorial. For detailed information on steps and controls mentioned in the getting started section, see the "Using Perfect Resize" section instead.

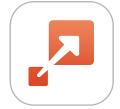

## How Big Can You Print

People often ask how large a print can be made with Perfect Resize. If your original image is sharp, has good details and little noise, you could go as large as 1000% of the original size. 1000% is ten times the size of the original file. For example, an original file that is 8"x10" could be resized to 80"x100". Viewing distance plays a big part of this. Standard viewing distances are two-times the diagonal of a print. For example, for an 8"x10" it would be about two feet away. An 80"x100" would be about 21 feet. That seems like a lot but that image is almost 7'x9'. Keep in mind that many photographers scrutinize their images closer than standard viewing distances.

Images are perceived in color, tonality and sharpness. Other interpolation techniques maintain color and tonality but sacrifice sharpness by "inflating" the image uniformly. The image still looks familiar but will not be crisp. Depending on the amount of interpolation, this can be severe and noticeable even at standard viewing distances. Perfect Resize maintains the color, tonality, and sharpness of an image at all sizes. It will always look the same when viewed at the proper distances.

It is unrealistic to assume that the fidelity when viewed at 100% will be the same for an 8x10 and an 80x100 created by Perfect Resize. Perfect Resize will maintain the edges which perceptually make the image sharp, but it cannot create detail where there was none in the past. When the shutter is pressed, a finite amount of detail is captured. A good way to think about this is to look at an insect on a leaf. If you look at it with a magnifying glass, you will see more detail than you did than when looking at it with the naked eye. Now if you take a digital photograph of that same insect and look at it in the computer and zoom in past 100% you do not see any more detail. The information you see is limited by what the camera captured. Perfect Resize works the same way, it can not create new detail but instead takes the finite amount of detail available and increase it in size.

Perfect Resize isn't magic. We have all watched CSI where they take a security photo and enlarge the reflection in the victim's eye to see the killer, with results that look amazing. This is pure science fiction. You cannot create detail where there was none before. But if your original file has good detail and little noise, you will be able to make very good looking enlargements from your files. This is what Perfect Resize does better than any other software.

# **Understanding Resolution**

#### How Much Resolution Do I Need?

#### To answer this, you need to know two things:

- The size of the print you need to make.
- The resolution that your printer needs for best results.

The size of the print is as large you would like. This may be limited by the size of your printer. Resolution is the density of the pixels for a given distance, usually measured in pixels or dots per inch. Most modern inkjet printers print anywhere from 1200 to 4800 dots per inch (what the printer manufacturers really mean is 1200-4800 droplets of ink per inch). Inkjet printers use many tiny round droplets of 4-12 ink colors to reproduce one square pixel in your image that could be one of any millions of colors. A common mistake is to set the resolution of the file to the resolution of the printer. In all but a few special printers this will lead to huge files that will not print well, if at all. The secret is that the human eye cannot see more than 250-300 pixels per inch. So the ideal resolution for your files should be close to this. Once you know the print size and resolution, it is easy to use Perfect Resize 7.5 to resize your file to the desired output. Simply input the resolution and then either the print width or height. You'll see that the corresponding dimension is automatically filled in by Perfect Resize 7.5 based on the proportions of your image.

Keep the proportions in mind because the proportions of film, digital camera sensors and paper can all be different. For example, most digital camera sensors are proportioned so that the height is two-thirds the width or 1:1.5; While the most common paper size, in the US, is the letter which is 8.5x11 inches or about 1:1.25. These kind of proportion mis-matches are common and require that the original image be cropped to fit the proportions of the paper size. If your image cannot be cropped without ruining the composition then you will need to adjust your print size to a longer dimension.

|                 | Good | Better | Best |
|-----------------|------|--------|------|
| Epson           | 180  | 240    | 360  |
| Canon           | 150  | 200    | 300  |
| Hewlett Packard | 150  | 200    | 300  |
| Dye-Sublimation | 300  | 300    | 300  |
| Photo Labs      | 200  | 250    | 300  |

Resizing an image larger than the original size requires new pixels to be created. This process is called interpolation or resampling. There are many mathematical ways, called algorithms, to do this. The most common method used by many pixel editing applications is called bicubic interpolation. Bicubic along with its newer variants bicubic smoother and bicubic sharper work by averaging a small group of neighboring pixels to determine the color value of the new pixels to be added. While this technique is fast, it does not distinguish edges so there is a uniform loss of sharpness and detail across the image.

Perfect Resize patented scaling algorithm is fundamentally different from bicubic or other interpolation methods. While other methods sample nearby pixels and decide new pixel values one by one, Perfect Resize uses a sampling technique called Fractal Scaling. Fractal Scaling samples nearby "blocks," square groups of pixels, and varying sizes, compares them to smaller versions of the original image and mosaics these patches together to create a larger version of the original. By doing this repeatedly, often the characteristics of the image like edges, smooth areas, and textures are reinforced for each larger version. Noise is de-emphasized and sharp details are maintained. All this number crunching may take a bit longer than the single pass interpolation methods like bicubic, but good things come to those who wait and the reward is far superior results.

### When Should I Use Perfect Resize

Perfect Resize should be used as one of the last steps in your workflow before printing. The power of Perfect Resize is in the concept of resolution on demand. You can work with a modest size file, which makes your editing faster and takes less hard drive space and memory. Then when you are ready to output your file, you resize it with Perfect Resize to the desired size and sharpen it for output. This means you don't have to keep multiple versions of a file at different print sizes; you just create what you need on-the-fly. Perfect Resize also supports layered Photoshop files so you can maintain all your layers in the entire process.

# Supported Color Modes

When used as a standalone application or through Lightroom and Aperture, Perfect Resize supports 8 or 16-bit RGB images. These are the most common among Photographers.

If you use Perfect Resize through Photoshop, you have access to a larger range of color modes, depending on the version of Perfect Resize you have. Consult the chart below for details.

|                   | Perfect Resize Basic Edition<br>Perfect Resize Premium Edition via Standalone<br>Perfect Resize Premium via Lightroom or Aperture | Perfect Resize Premium Edition via Photoshop |
|-------------------|----------------------------------------------------------------------------------------------------|----------------------------------------------|
| RGB 8-bit         | Yes                                                                                                    | Yes                                          |
| RGB 16-bit        | Yes                                                                                                    | Yes                                          |
| Grayscale 8-bit   | No                                                                                                    | Yes                                          |
| Grayscale 16-bit  | No                                                                                                    | Yes                                          |
| Lab 8-bit         | No                                                                                                    | Yes                                          |
| Lab 16-bit        | No                                                                                                    | Yes                                          |
| CMYK 8-bit        | No                                                                                                    | Yes                                          |
| CMYK 16-bit       | No                                                                                                    | Yes                                          |
| Photoshop Layers  | Yes                                                                                                    | Yes                                          |
| Layer Masks       | Yes                                                                                                    | Yes                                          |
| Text Layers       | No                                                                                                    | Yes                                          |
| Adjustment Layers | No                                                                                                    | Yes                                          |
| Alpha Channels    | No                                                                                                    | Yes                                          |
| Paths             | No                                                                                                    | Yes                                          |
| Smart Objects     | No                                                                                                    | No                                           |

### **User Interface**

#### The Perfect Resize Main Window

Perfect Resize provides you with an easy-to-use work area for editing your photos. Below is an overview of the main sections.

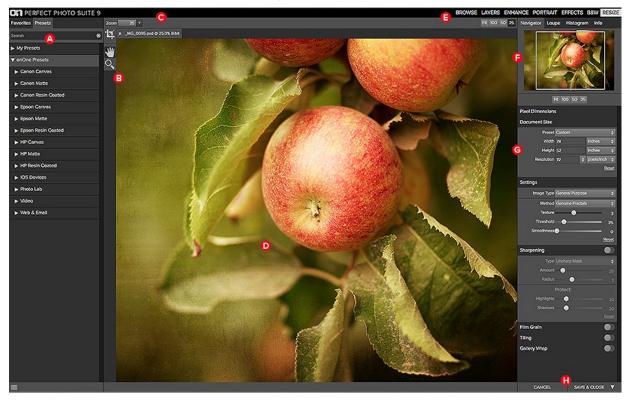

#### The main sections of Perfect Resize:

- A. Preset Browser: This panel is located on the left side of the window and is where you view a Library of presets.
- B. Tool Well: This is where the tools are located.
- c. Tool Options Bar: This strip above the preview window contains the options for the selected tool.
- D. Preview Window: This is the main section where you preview and work on images.
- E. Module Selector: This is where you select other modules to work in.
- F. Control Panel: This is where you access the Control Panes.

#### The Perfect Resize Tool Well

There are three different tools in the Perfect Resize tool well. More details about each tool will be covered in the next chapters.

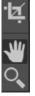

Crop Tool This tool lets you crop the image.

Hand Tool This tool drags your image within the preview window when it's larger than the viewable area.

Zoom Tool This tool changes the magnification in the preview window.

# Navigating the Preview

Perfect Resize provides several ways to navigate and view your image in the Preview window.

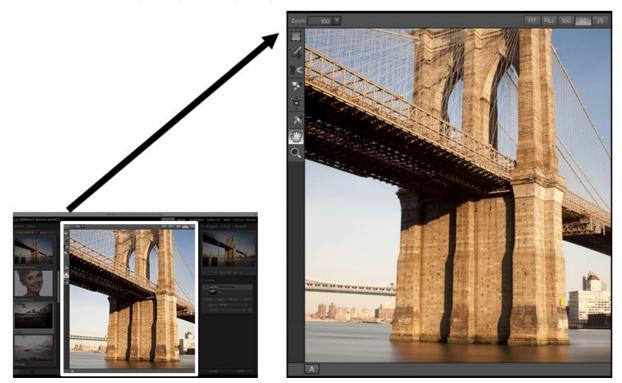

The Preview Window above is the main section where you preview and work on images.

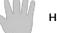

Hand Tool

The Hand tool is used to position the image within the Preview window, whenever the preview zoom is larger than the viewable area.

To pan (scroll) in the Preview window:

- Select the Hand Tool and drag the image until you locate the area you wish to view.With any other tool selected, hold down the spacebar while you drag the image in the window.

Double-click the Hand tool in the Toolbar to set the image to a magnification that fits completely in the current window size.

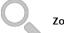

Zoom Tool

The Zoom tool changes the magnification of the image in the Preview window.

With the Zoom tool selected:

- Click in the Preview window to zoom in and center the image at the location clicked.
  Click and drag in the Preview window to draw a rectangular, the screen fills with the area within the rectangle when you release the mouse.
- Hold the Option key (Mac) or Alt key (Win) and click to zoom out.

Double-click the Zoom tool in the Toolbar to set the image to 1:1 or 100% magnification, showing every pixel. This is best when examining small details.

## Navigator, Loupe, Histogram and Info

At the top of the control panel on the right of the main window is the Navigator | Loupe | Histogram | Info panes. It contains four useful tools for inspecting and viewing details of your image.

#### The Navigator Pane

This gives you a birds-eye view of your image. The blue square region marks the image area that is visible in the preview pane. You can pan your image by clicking and dragging inside the blue region.

At the bottom of the Navigator pane are several Zoom presets. Click on a Zoom preset to activate.

- FIT: Zooms to fit the current canvas size. This allows you to see your entire image.
- 100: Zooms to 100% or actual pixels. This is best for judging small details.
- 50: Zooms to 50%
- 25: Zooms to 25%

#### The Loupe Pane

This gives you a magnified view of the section of the preview under the cursor. This allows you to view the quality of your results while maintaining a complete view of your image.

At the bottom of the Loupe Pane is a sliding for adjusting the zoom level.

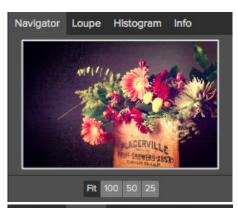

Navigator Loupe Histogram Info

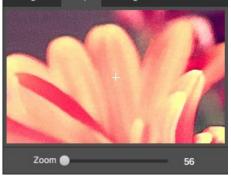

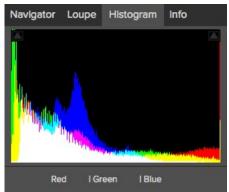

#### The Histogram Pane

This gives you a color chart of the shadow, mid-tone and highlight areas based on the image RGB values. This is useful to show areas within the image that may be clipping. Clipping is when your image contains pure blacks or white and can signify loss of highlight or shadow detail.

The left side of the histogram represents the shadows, while the right represents the highlights. At the top of each end is a triangle. If the triangle is lit, there is clipping on that side of the histogram. If you click on the arrows, you will activate the clipping overlay on your image. The areas of your image with a blue overlay are pure black, while the areas with the red overlay are pure white. You can turn the clipping view off again by clicking on one of the triangles. You can also temporarily enable clipping view by holding down the J key at any time. The clipping view is useful when you are making adjusts to the brightness and contrast of your image.

The Histogram pane also displays the RGB values under the cursor at the bottom of the pane.

#### The Info Pane

The info pane will display important metadata about your file including:

- Camera typeFile type
- Focal length and lens information
  Date and time captured
  Exposure information
- - - o ISO
    - Shutter Speed Aperture
    - Exposure Value
- Filename
- Color Space
- Dimensions
- File Size and Bit Depth

If your camera allows for GPS the GPS button will be viewable and you can click on it to get the GPS cordinates for where the image was taken. This feature only works if you have GPS enabled on your camera or mobile device. Otherwise you will not see the GPS button.

The Info panel is not visible when you access B&W Module as a Photoshop plug-in.

| Navigator                                            | Loupe                | Histogram      | Info |       |
|------------------------------------------------------|----------------------|----------------|------|-------|
| Canon EOS                                            | 5D Mari              | k              |      | PSD   |
| 200 mm                                               |                      |                |      |       |
| May 7, 2012                                          | 2 • 9:12:2:          | 2 AM           |      | GPS   |
| ISO 100                                              | 1/32                 | 0 f/2.8        | 3    | EV -0 |
| File Name<br>Color Space<br>Dimensions<br>Image Size | sRGB IEC<br>5616x374 | 61966-2.1<br>4 |      |       |

## **Browsing Presets**

Built into Perfect Resize is a preset browser, located in the left panel. You can use it to browse the factory supplied presets, presets you have created or downloaded from the onOne website or for marking and finding your favorites. Below is a description of the controls in the file browser.

| Presets Favorites  |                                                                                                    |
|--------------------|----------------------------------------------------------------------------------------------------|
|                    |                                                                                                    |
| Canon Resin Coated |                                                                                                    |
| Epson Canvas       |                                                                                                    |
| ▼ Epson Matte      |                                                                                                    |
| Epson Matte 4x5    |                                                                                                    |
| Epson Matte 4x6    |                                                                                                    |
| Epson Matte 5x7    |                                                                                                    |
| Epson Matte 8x8    | A. Browser Tabs: This switches between the Library tab, Favorites tab and Presets tab.                                                                                                    |
| Epson Matte 8x10   | B. Search Field: Use the search field to locate presets in the current tab. Si start to type and your results will appear in a new sub-category called search while you type.                   |
| Epson Matte 8x12   | C. Closed Category: A closed category has a dark gray tab and the arrow to the right.                                                                                                    |
| Epson Matte 10x10  | D. Open Category: An open category has a light gray tab and the arrow t<br>down.                                                                                                    |
| Epson Matte 11x14  | <ul> <li>E. Preset: A preset is displayed by its name.</li> <li>F. Favorite Flag: Click on the this flag to mark a preset as a favorite. It will in the Favorites tab automatically.</li> </ul> |
| Epson Matte 16x16  | G. Resize Handle: On the right edge is a resize handle that you can drag to change the size of the browser or close it.                                                                         |
| Epson Matte 16x20  |                                                                                                    |
| Epson Matte 16x24  |                                                                                                    |
| Epson Matte 20x20  |                                                                                                    |
| Epson Matte 20x24  |                                                                                                    |
| Epson Matte 20x30  |                                                                                                    |
| Epson Matte 24x24  |                                                                                                    |
| Epson Matte 24x30  |                                                                                                    |

#### Browser Tabs

The Browser is divided into three tabs; Library, Favorites and My Presets.

- Library: The Library tab contains the factory presets provided by onOne Software. They are a good place to start.
- Favorites: When you click on the favorite flag on a preset, in any tab, it is added to the Favorites tab automatically. This makes it fast to find the presets you use most frequently.
  My Presets: When save your own presets, or install presets from the onOne website, they will be located here.

#### Navigating the Browser

To open a category, click on it. To close it, click on it again.

- Only one top-level folder can be open at a time.
- The selected item, either a category or preset, will have a light silver box around it. ٠
- You can use the up and down arrow keys to change your selection in the browser.
  You can open or close categories using the command (control on Windows) up and down arrows.

#### Selecting a Preset to Use

• To activate a preset on your image, simply click on the preset.

#### Searching for Presets

- To search for presets in the current browser tab, type in the name of the file in the search field.
- The search results appear in a new sub-folder called search results, which will be selected automatically.
- You can clear the search field by pressing the x at the right end of the search field.

#### Browser Pop-Up

- To view a larger preview on a preset, enable the Show Browser Pop-up in the View menu.
- When you mouse over a thumbnail, a larger preview will be displayed in a pop-up window.

| Name         | Canon 24x36 Gallery Wrap        |
|--------------|---------------------------------|
| Description  | Canon 24x36 Canvas Gallery Wrap |
| Width        | 36 inches                       |
| Height       | 24 inches                       |
| Resolution   | 300 ppi                         |
| Algorithm    | Genuine Fractals                |
| Gallery Wrap | 2 inches                        |

#### Resizing and Closing the Browser

- The browser can be resized by dragging the resize handle on the right margin of the browser.
- The browser can be closed or reopened by clicking on the resize handle or using the cmd (control on Windows) left and right arrow keys.

# **Using Perfect Resize**

Pages in this Section Crop Tool Adjusting the Image Size Using Document Size Presets Settings Sharpening Film Grain Tiling Gallery Wrap Presets Menus Keyboard Shortcuts

## **Crop Tool**

**Crop Tool:** This is used to crop and resize the entire image. The crop tool removes any pixels outside a crop box and changes the canvas size at the same time. To crop the image, select the Crop Tool from the tool well. Then adjust the corner handles of the crop tool overlay. The area outside the crop box appears darkened for guidance. You can resize and move the image inside the crop box. When you are satisfied with your settings, press the Apply button in the Tool Options Bar or press enter.

**Moving the Image**: To move the image inside the crop box, simply click and drag inside the box. You can also nudge the image using the arrow keys on your keyboard.

**Resizing a Crop Box:** To resize the Crop Box, click and drag on any of the resize handles. Clicking on a corner handle allows you to adjust two sides at the same time. Clicking on a side handle allows you to adjust that side. If you hold the shift key down while adjusting the size, the proportions of the box are maintained. To rotate the crop box, move outside a corner until the tool changes to rotate. You can also set the aspect ratio or size of the crop box in the tool options bar.

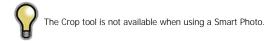

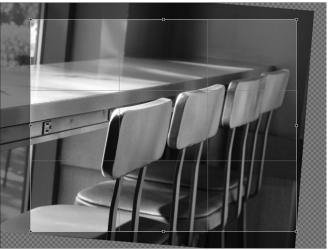

#### Crop Tool Options

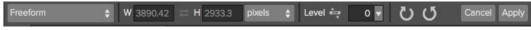

- Preset pop-up: Pop-up controls the crop tool mode as well as aspect ration and document size presets.
- Width: Sets the width of the crop box.
- Swap Dimensions: Swaps the width and height. Handy for rotating the crop box.
- Height: Sets the height of the crop box.
- Units: Determines the unit of measure: Pixels, inches, centimeters, etc.
- Leveling Tool: Click and drag this tool across an element in your image that should be level.
- Angle: See and adjust the angle of rotation.
- Rotate: Rotates the image 90 degrees.
- Cancel: Resets the crop tool.
- Apply: Applies the crop and resizes your photo.

**Crop Tool Modes** 

The Crop Tool works in three modes:

- Freeform: In this mode you can adjust the crop box any way you like. The image will not be resized. Any area outside the crop box will be trimmed off. Use this mode if you just want to change the shape or recompose your image for general use.
- Aspect Ratio: You can lock the crop box to an aspect ratio. This makes sure the crop box shape doesn't change, just the size. Use this option to trim existing pixels while maintaining a ratio without resizing the image.
- **Document Size Presets:** Document Size Presets allow you to crop and resize your image at the same time. If you know your intent is to print the image at a certain size you can crop and resize the image at the same time. Many common sizes are included plus you can create your own.

| Freeform       |   |       |
|----------------|---|-------|
| Original Ratio |   |       |
| 1x1 (Square)   |   |       |
| 2x3 (4x6)      |   |       |
| 3x4 (6x8)      |   |       |
| 4x5 (8x10)     |   |       |
| 5x7            |   |       |
| 8.5x11         |   |       |
| 16x9           |   |       |
| DIN            | Þ |       |
| Paper          |   | 4x5   |
| Photographic   | • | 5x7   |
| Square         | Þ | 8x10  |
| Video          |   | 11x14 |
| Custom         | Þ | 16x20 |
|                | - | 20x24 |
|                |   | 24x30 |
|                |   | 24x36 |
|                |   | 30x40 |
|                |   | 40x50 |
|                |   | 40x60 |

#### Leveling the Image

The Crop Tool has a special Leveling Tool for automatically rotating your image to be level.

- 1. Select the Crop Tool.
- 2. Select the Leveling Tool from the Crop Tool Options Bar. Your cursor will change to the Leveling Tool.
- Click and drag a line across your image that should be level, either horizontally or vertically. When you release the mouse the image will be rotated automatically to the correct angle.

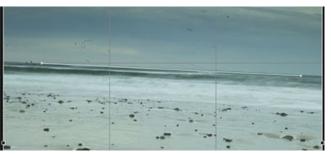

## Adjusting the Image Size

In Perfect Resize, you can adjust your image size using either the Document Size pane or the Crop Tool Options Bar. The information in these areas are interrelated and locked together. Adjusting the values in either pane will lead to changes in the other pane.

In the Document Size pane it displays the current desired Document Size or the original image size if you have not adjusted anything. You can simply type into the Width or Height fields to change the Document Size.

Keep in mind that the Width and Height fields are locked together to maintain the photo proportions. Changing the width will change the height proportionally. Perfect Resize does not support nonproportional scaling. If you would like to change the proportions of the image it requires cropping, so use the crop tool.

The Document Size Presets make it easy to crop and resize your photo at the same time. Simply select one to set the width and height automatically. This also selects the Crop Tool so you can adjust the document size to fit your photo.

You also control your resolution, known as pixels per inch or dots per inch. This is important to adjust based on your output device.

The Pixel Dimensions pane displays the current image size in pixels as well as the file size, bit-depth and scaling factor.

| Document Size |       |   |             |            |
|---------------|-------|---|-------------|------------|
| Preset        | 20x24 |   |             |            |
| Width         | 20    |   | inches      |            |
| Height        | 24    |   | inches      |            |
| Resolution    | 300   | ¢ | pixels/inch |            |
|               |       |   | Re          | <u>set</u> |

| Pixel Dimensions | 5               |        |
|------------------|-----------------|--------|
| File Size        | 247.19MB 16-bit | (300%) |
| Width            | 6000            |        |
| Height           | 7200            |        |

## **Using Document Size Presets**

Document size presets allows you to crop and resize your image simultaneously. Often, when you are using Perfect Resize it is to create a file for print output at a known common size. In these cases, using a Document Size Preset can be the fastest way to set your Document Size and crop your image to the needed proportions.

#### Follow these instructions to use a Document Size Preset:

- Select your desired size from the Document Size preset pull-down in the Document Size pane, or Crop Tool Options Bar. You will see that the Document Size fields will be completed automatically for you and that a crop box is drawn on your image matching the proportions of the Document Size Preset that you selected.
- If needed, select the rotate crop box to rotate your crop box to the proper orientation. It will automatically rotate to match the orientation of your image, but if you want to crop differently you may need to rotate it.
- 3. Now, you can use the crop tool to reposition and change the size of the crop box so that it contains just the image area that you want. Note that the crop box proportions and Document Size are locked so that you will always have the finished document size that you requested.
- Adjust your resolution to what is needed for your output device. If you are unsure what to select, use the resolution drop-down menu for common settings.

| Freeform       |   |       |
|----------------|---|-------|
| Original Ratio |   |       |
| 1x1 (Square)   |   |       |
| 2x3 (4x6)      |   |       |
| 3x4 (6x8)      |   |       |
| 4x5 (8x10)     |   |       |
| 5x7            |   |       |
| 8.5x11         |   |       |
| 16x9           |   |       |
| DIN            | Þ |       |
| Paper          |   | 4x5   |
| Photographic   | • | 5x7   |
| Square         |   | 8x10  |
| Video          |   | 11x14 |
| Custom         | Þ | 16x20 |
|                |   | 20x24 |
|                |   | 24x30 |
|                |   | 24x36 |
|                |   | 30x40 |
|                |   | 40x50 |
|                |   | 40x60 |

Perfect Resize comes with many commonly used print, paper and video Document Size Presets but also allow users to create their own.

#### To create your own Document Size Preset follow these instructions:

- 1. Select your image and launch Perfect Resize.
- From the Document Size Preset pull-down, select custom > Manage Custom Sizes.
- 3. Click on the Add button.
- 4. Double-click on the highlighted untitled name and name your preset.
- 5. Double-click on the width and height and fill in the proper values.
- 6. Click on the units and select the proper unit.
- 7. Click on the Okay button.

| Add Remove Duplicate | Name | Width | Height | Units |
|----------------------|------|-------|--------|-------|
| Add Remove Duplicate |      |       |        |       |
| Add Remove Duplicate |      |       |        |       |
| Add Remove Duplicate |      |       |        |       |
| Add Remove Duplicate |      |       |        |       |

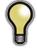

Tip: If you select the incorrect Document Size Preset you can change it by selecting a different one. If you do not

wish to use a Document Size Preset after you have selected one you can press the Reset button in the Document Size pane or the Cancel button in the Crop Tool Options Bar.

0

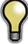

Tip: The lock crop option locks the proportions and document size settings for the given crop. This is enabled by default when you use a Document Size Preset.

## Settings

The settings dialog contains the controls for selecting the resizing method, or algorithm, and its settings. Every image is different and selecting the correct settings here can improve the quality of the results. To help you get started, try one of the presets in the Image Type drop-down menu.

**Image Type**: This pop-up contains presets that adjust the settings for Amount and Threshold automatically.

**Method**: The method drop-down selects the the method, or algorithm, used to resize the image. The options are:

- Genuine Fractals: This is the classic, patented, fractal-based algorithm that has made Perfect Resize the standard for over a decade.
- Perfect Resize Portrait: This is a new variation on the Genuine Fractals algorithm designed for portrait images. It is slightly softer and does a better job representing skin and hair textures.

#### **Texture Controls**

When you select the Genuine Fractals method there are several other controls that tune the resizing algorithm based on the image. These deal with the texture of the image. If you were to analyze an image from a detail perspective you could break it into three categories: Edges, Continuous Tone and Textures. Edges are obvious; these are the sharp details that define **the edges of the subject in your image. It's paramount that these are maintained in order for** your enlargement to maintain quality. The continuous tone areas are things like skin or skies that are mostly solid or graduated color. These resize easily as there is little detail in these areas. The last area, what we call texture is areas that fall between these two. They are areas that still contain detail but are not sharp edges. These are things like the surface of rocks, tree bark, fabric, animal fur, etc. The amount of detail in these texture areas can have a large impact on the perceived sharpness and quality of an image. In Perfect Resize you can control the key algorithm variables that effect these areas. In Perfect Resize there are even presets for different image types and subject matters that help you get the best results in reproducing these textured areas.

**Texture:** This controls the amount of detail in flat, non-edge areas of an image. If your image contains lots of small detail that does not have defined edges (many organic patterns like leaves, rock, bark; or man-made patterns like fabric) it may be good to increase the amount to a setting of 4 or 5. Settings beyond 5 will often introduce a bumpy noise pattern which is undesirable unless your original image was from scanned film. Settings lower than the default 3 are useful for images with large areas of continuous tone that have no appreciable detail (sand, snow, sky) but have hard edged foreground subjects such as landscape images, architecture or portraiture.

**Threshold**: This controls the amount of hard edge detail that is enhanced. The default setting is 25. Decreasing the threshold will focus the algorithms only on edge information. This may be useful for portraiture or for reducing noise in your image. Settings higher than 25 will increase the amount of small detail in flatter areas of the image. Settings as high as 100 are useful for highly detailed images such as hair or feathers. Higher threshold settings will also make Perfect Resize process faster. A good way to start adjusting these controls is by setting the threshold to 100 and then move the amount up until the image is too noisy (bumpy) and then reduce the threshold to smooth out the noise in continuous tone areas. For detailed images with no little or no continuous tone, you might try the amount at 4 and the threshold at 100. For portrait images or images with significant JPG artifacts you should try an amount of 2-3 and threshold of 25 or lower.

Smoothness: The smoothness slider is used to reduce artifacts along hard curved edges. Use the lowest setting needed.

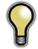

Tip: Always make sure your zoom is set to 100% or 1:1 when adjusting the controls in the Texture Control Pane.

#### Settings

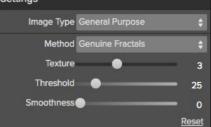

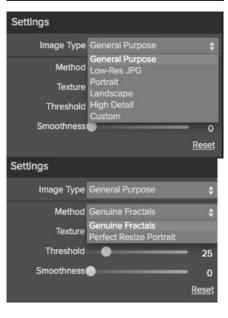

## Sharpening

The sharpening pane contains the controls to add additional sharpness to your image.

#### Perfect Resize features three different sharpening methods:

- Unsharp Mask: Good for general sharpening. Similar to Photoshop's unsharp mask function except it is only applied to the luminance of the image to prevent color artifacts.
- Highpass: Highpass sharpening is helpful when the original image is not sharp.
- **Progressive**: Similar to the unsharp mask except it sharpens different amounts depending on the size of the details in the image. Small details are enhanced more than large ones.

Using the Sharpening controls can save you the workflow step of adding additional Sharpening before printing and can help compensate for loss of sharpness due to dot gain from your printer. Sharpening should only be applied at the end of your workflow just before printing. If you plan to do additional retouching or compositing work after resizing your image, you should disable the Sharpening controls.

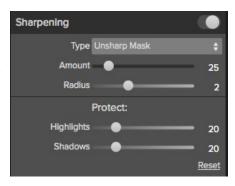

#### To sharpen your image for output, use these steps after you have adjusted the Document Size pane controls.

- 1. Zoom in on your image to 1:1. You can do this easily by using the 1:1 Zoom preset located in the Navigator pane.
- 2. Enable the Sharpening controls by toggling the on/off control in the Sharpening pane title bar.
- 3. Select the sharpening method that will provide the best results for your image. You may need to experiment to determine this.
- 4. Adjust the amount slider to determine the amount of sharpening desired.
- 5. Use the Highlight and Shadow sliders to limit the sharpening from being applied to the darkest and lightest areas of the image which can prevent sharpening of noise.

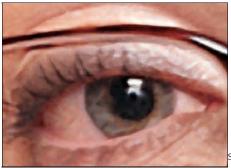

Sharpening Off

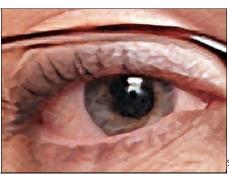

Sharpening On

## **Film Grain**

The Film Grain setting controls the amount of simulated Film Grain (noise) to your image. Adding a modest amount of Film Grain can make your image appear sharper visually and can help hide imperfections like JPG artifacts. This is especially useful for monochrome images. Film Grain should only be added just before printing. If you need to do other retouching or compositing work in Photoshop after resizing your image, you should disable the Film Grain controls.

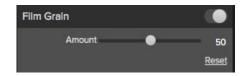

#### To add Film Grain to your image follow these steps:

- Zoom in on your image to 1:1. You can do this easily by using the 1:1 Zoom preset located in the Navigator pane.
   Enable the Film Grain controls by toggling the on/off control in the Film Grain pane title bar.
   Adjust the slider up or down until the desired amount of Film Grain is added.

- 4. You can preview just the effect of the Film Grain by toggling the Film Grain on/off control.

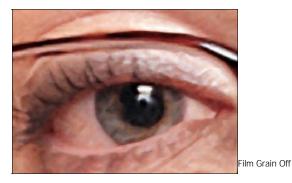

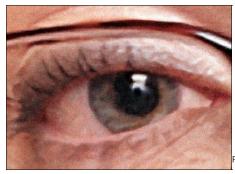

Film Grain On

## Tiling

The tiling feature in Perfect Resize will divide an enlargement into smaller pieces that can be printed on a smaller printer.

Lets say you want to create a mural that is 8 feet tall by 12 feet long but your printer can only print 24 inch wide strips. With the tiling feature you could automatically create four separate files that are 24" wide and 8 feet tall so you can create your mural in sections. With the tiling feature all you do is specify the size of paper you have to print on and if you would like the pages to overlap. Then Perfect Resize 7.5 will resize your image and section it down into the individual tiles.

# Tille Size: Width 8 inches \$ Height 10 inches \$ Overlap 0 inches \$ Output: Tile Count 6 File Type TIFF \$ Image: Second Second

# To use the Tiling feature, follow these instructions:

- Turn tiling on by toggling the on/off switch in the pane header.
   Set the Width and Height fields to the size and
- Set the Width and Height fields to the size and orientation of paper that you wish to print on, or you can select the number of rows and columns instead.
- Set the Overlap size. The overlap makes each tile overlap so you can tape multiple panels together and corrects for printer margins if you are not printing borderless.
- 4. Set the file type for the newly created files for each tile.
- Set the destination folder for the new files. Each file will be named with the original filename and the tile indicated in the filename.

The preview will show cyan guide lines for each tile that will be created. The bottom of the Tiling pane will tell you how many tiles will be created.

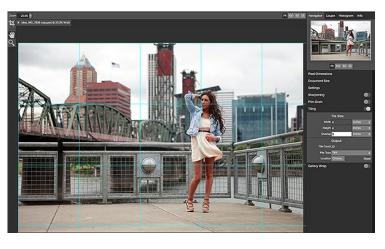

## **Gallery Wrap**

The Gallery Wrap feature is designed to help you print on canvas. When making enlargements for canvas it is common to wrap a portion of the image around wooden stretcher bars. These can be several inches thick and are used for mounting the canvas. These are commonly called gallery wraps. However, if the photographer had important detail near the edges of the image they may be lost in the wrapping process. The Gallery Wrap feature in Perfect Resize Professional Edition automatically creates extended margins by reflecting or stretching the areas near the edge of the image allowing the photographer to create a gallery wrap without having to sacrifice any of the original image. The Gallery Wrap feature allows you to select the thickness of the canvas mounting bars and offers a variety of techniques for creating additional margins.

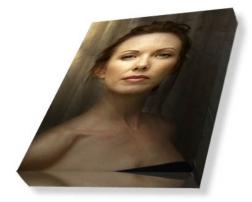

#### To use the Gallery Wrap feature follow these instructions:

- 1. Turn on the Gallery Wrap feature by toggling the on/off switch in the pane header.
- Set the Thickness control to the amount of margins you would like to add. A good rule of thumb is the thickness of the stretcher bars, plus half an inch.
   Select the Type you would like to use.
- If you wish to add a color overlay to the gallery wrap wings set the color and opacity.

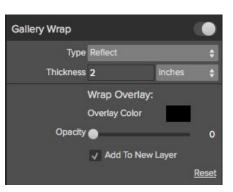

#### The Gallery Wrap feature has several methods for adding margins:

- Type:
  - Reflect: Copies an area equal to the thickness setting around your image, then flips each side and adds it as the margins. This is a good general purpose technique.
  - Reflect Soft: Does the same as the Reflect method but softens the added margins.
  - Stretch: The Stretch method takes a small area around the edge of the image and stretches it to add the margins.
  - Stretch Soft: Does the same as stretch, but softens the added margins.
- Thickness: This how thick your canvas stretcher bars are. Generally two inches works well for most gallery wraps.
- Overlay Color: You can also add a color overlay over the wrap area. This can be used to darken the wrap or fill it with a solid color.
- Opacity: This sets the opacity of the overlay color. At the default of zero, there is no color overlay added.
- Add to New Layer: This places the wrap wings on their own layer, rather then merging them with the image.

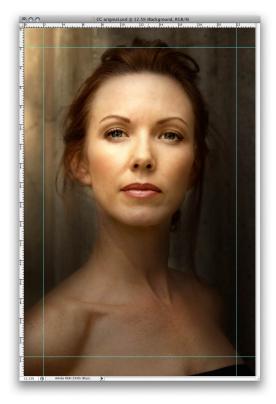

Without the Gallery Wrap feature, important parts of the image get lost when wrapped.

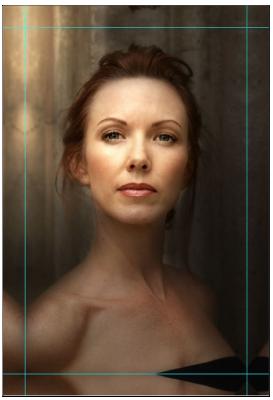

With Gallery Wrap enabled, you can maintain the original image area but still have the extended margins needed to wrap canvas on thick stretcher bars.

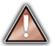

Note: It is not recommended that you use the borderless printing option on a printer or use borderless lab prints when the overlap is set to zero. Both borderless methods increase the image size 1-3 percent to allow for overprinting and/or trimming. The resulting prints may not align properly.

## Presets

Presets store all of the adjustments you make in Perfect Resize. Presets are a fast and easy way to get consistent results. You can save your own presets for batch processing or for simply reproducing your look when retouching.

Presets do not store masks created by tools other than the Masking Bug.

#### Using a Preset

Using a preset is simple, just click on it in the Preset Browser.

#### Saving a Preset

Saving a preset is simple. Once you have your settings that you wish to save, go to the Preset menu and select Save Preset.

The New Preset dialog will appear (shown to the right). There are several fields to complete including the preset name, the category, creator and description.

In the category pull-down you can select which existing category the preset should saved into. You can also create a new category this way by selecting new category from the bottom of the list.

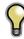

You can edit a preset's name, creator or description by selecting it and then selecting Edit Preset Info from the Preset menu. If you want to edit the settings in a preset, load it into, make your adjustments and then re-save the preset with the same name and location.

#### **Deleting a Preset**

You can remove a preset if you no longer want to have access to it. To remove a preset, follow these steps:

- 1. Select the preset you wish to remove in the preset browser.
- 2. Select Delete Preset from the Preset menu.

#### **Importing & Sharing Presets**

You can import presets you have downloaded from the onOne website using these steps.

- 1. Download the preset pack from the onOne website. It should have a .ONPreset extension.
- 2. Double-click on the preset pack, it will install the presets into a category named the same as the preset pack.

That's it, next time you use Perfect Resize the new presets will be located in the My Presets tab, in a category named after the preset pack. You can delete the files you downloaded, they have been copied into Perfect Effects.

You can share presets like you would share any other file, such as email or posting them to a website. First you need to find the preset files. The easiest way it to open Perfect Resize then from the Preset menu select Show Presets Folder. A window will open and will display the presets folder. In the presets folder are sub-folders for your preset categories. Inside each sub-folder are the individual preset files. You can copy these presets to another computer, attach them to an email or post them on a website.

| New Preset |
|------------|
|            |
| ;          |
|            |
|            |
|            |
| Cancel     |
|            |

## Menus

#### **Application Menu**

About Perfect Resize: Opens the about dialog box. It contains your serial number, version number and information on contacting onOne Software for support.

Preferences: Opens the Perfect Resize preferences dialog.

Services: Opens the OS level Services flyout (Mac only).

Hide Perfect Resize: Hides the window.

Quit Perfect Resize: Quits Perfect Resize.

| About Perfect Photo Suite  | 9     |
|----------------------------|-------|
| Preferences                | ж,    |
| Services                   | •     |
| Hide Perfect Photo Suite 9 | жн    |
| Hide Others                | 7. #H |
| Show All                   |       |
| Quit Perfect Photo Suite 9 | жQ    |

#### File Menu

Cancel: Cancels Perfect Resize and returns back to the host application with no changes.

Apply: Applies the current document size settings and options to your image and returns to the host application.

| Apply<br>Cancel |    |
|-----------------|----|
| Print           | ЖP |

#### Edit Menu

| Reset All: Resets all the controls back to their default settings. | Reset All |
|--------------------------------------------------------------------|-----------|
| Paste: Unused                                                      | Paste 器V  |
| Cut: Unused                                                        | Сору ЖС   |
| Copy: Unused                                                       | Cut #X    |
| Redo: Unused                                                       | Redo 企業Z  |
| Undo: Reverses adding a preset                                     | Undo #Z   |

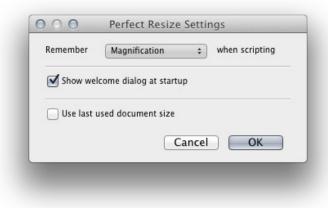

Perfect Resize

Preset Menu

Save Preset: Saves the current settings as a new preset.

Delete Preset: Deletes the current preset.

Edit Preset Info: Opens the preset dialog so you can edit the name, author or description information.

**Import Preset:** Opens the import preset dialog to help you import presets you have downloaded.

Show Presets Folder: Opens a Finder or Explorer window showing the presets folder.

Manage Extras: Opens the Extras Manager where you can import and manage extras like Borders, Backgrounds, Textures and Presets.

#### View Menu

Zoom In: Zooms the preview window in one increment. This will make the preview image larger.

Zoom Out: Zooms the preview window out one increment. This will make the preview image smaller.

Fit to Screen: This sets the preview image so that the entire image is on screen at once. Think of this as an overview of the entire image. This is the setting you will use most of the time.

Fill with Layer: Sets the zoom so the current layer fills the entire screen.

Actual Pixels: This sets the preview image so that it zooms to actual pixels or 1:1 also called 100%. This setting allows you to see every pixel in the image. This is useful when making adjustments to the Settings, Sharpening or Film Grain.

Show Browser Pop-up: Enables the browser pop-up window. A checkmark should appear next to this when it is enabled.

**Show Clipping:** Shows the clipping overlay view, which overrides the current mask view. No checkmark is displayed for this mode. The user can temporarily show this mode by holding down J as well.

Preview Background Color: Flyout with background color options, the selected item should have a checkmark next to it.

#### Window Menu

Navigator/Loupe/Histogram: Opens or closes the Navigator/Loupe/Histogram pane.

Pixel Dimensions: Opens or closes the Pixel Dimensions pane.

Document Size: Opens or closes the Document Size pane.

Settings: Opens or closes the Settings pane.

Sharpening: Opens or closes the Sharpening pane.

Film Grain: Opens or closes the Film Grain pane.

Tiling: Opens or closes the Tiling pane.

Gallery Wrap: Opens or closes the Gallery Wrap pane.

Solo Mode: Enables or disables Solo Mode.

Show Browser Panel: Opens or closes the Browser Panel.

Show Control Panel: Opens or closes the Control Panel.

Hide Panel: Opens or closes all Panels.

Full Screen: Opens the window to full screen.

Help Menu

| Save Preset   | <mark>ዮ</mark> #S |
|---------------|-------------------|
| Delete Preset |                   |
| Edit Preset   |                   |

#### Import Preset... Show Presets Folder

Manage Extras...

| Zoom In                  | <b>#</b> + |
|--------------------------|------------|
| Zoom Out                 | <b>#</b> - |
| Fit to Screen            | <b>#</b> 0 |
| Actual Pixels            | 7.80       |
| Show Browser Pop-up      |            |
| Show Clipping            | τJ         |
| Preview Background Color | •          |

| Navigator/Loupe/Histogram    | 第1                |
|------------------------------|-------------------|
| Pixel Dimensions             | ₩2                |
| Document Size                | ж3                |
| Settings                     | ₩4                |
| Sharpening                   | ₩5                |
| Film Grain                   | ₩6                |
| Tiling                       | ₩7                |
| Gallery Wrap                 | <b>#8</b>         |
| Solo Mode                    |                   |
| ✓ Show Browser Panel         | ж⊷                |
| ✓ Show Control Panel         | ж→                |
| Hide Panels                  | →I                |
| Full Screen                  | <mark>^</mark> ೫F |
| flowers copy.psd @ 15.8% 16- | -bit              |

Search: Searches the Menus (Mac only)

Perfect Resize Online Help: Opens this html help in your default web browser.

Video Tutorials: Opens a web browser to the tutorial section of the onOne website.

Getting Started: Opens the Getting Started section in your default web browser.

**Keyboard Shortcuts:** Opens a dark style dialog that displays the keyboard shortcuts for that platform.

**Perfect Inspiration:** Opens the onOne Perfect Inspiration Gallery in your default web browser.

 $\ensuremath{\textbf{Check}}$  For  $\ensuremath{\textbf{Updates:}}$  Checks for updates with the onOne auto update server.

**Deactivate**: Opens the activation dialog. This is used to deactivate your software so you can move it to another computer or make a return.

**Register**: Opens the default web browser and navigates to the registration page.

**Provide Feedback**: Opens the default web browser and navigates to the feedback page.

Help Improve onOne Products: Opens the Improve onOne Products dialog.

| Search                      |     |
|-----------------------------|-----|
| Perfect Resize Online Help  |     |
| Video Tutorials             |     |
| Getting Started             |     |
| Keyboard Shortcuts          | Ω₩К |
| Perfect Inspiration         |     |
| Check for Updates           |     |
| Activate                    |     |
| Provide Feedback            |     |
| Help Improve onOne Products |     |

# **Keyboard Shortcuts**

| Action                        | Мас             | Win             |
|-------------------------------|-----------------|-----------------|
| Print                         | cmd p           | ctl p           |
| Undo                          | cmd z           | ctl z           |
| Redo                          | cmd shift z     | ctl shift z     |
| Cut                           | cmd x           | ctl x           |
| Сору                          | cmd c           | ctl c           |
| Paste                         | cmd v           | ctl v           |
| Save Preset                   | cmd shift s     | ctl shift s     |
| Navigate Browser Selection    | Arrow Keys      | Arrow Keys      |
| Open Selected Category        | Right Arrow     | Right Arrow     |
| Close Selected Category       | Left Arrow      | Left Arrow      |
| Zoom In                       | cmd +           | ctl +           |
| Zoom Out                      | cmd -           | ctl-            |
| Fit to Screen                 | cmd 0           | cmd 0           |
| Actual Pixels                 | cmd opt 0       | ctl alt 0       |
| Show Clipping                 | opt j           | alt j           |
| Navigator/Loupe/Histogram     | cmd 1           | ctl 1           |
| Pixel Dimensions              | cmd 2           | ctl 2           |
| Document Size                 | cmd 3           | ctl 3           |
| Settings                      | cmd 4           | ctl 4           |
| Sharpening                    | cmd 5           | ctl 5           |
| Film Grain                    | cmd 6           | ctl 6           |
| Tiling                        | cmd 7           | ctl 7           |
| Gallery Wrap                  | cmd 8           | ctl 8           |
| Show Browser Panel            | cmd left arrow  | ctl left arrow  |
| Show Control Panel            | cmd right arrow | ctl right arrow |
| Full Screen Mode              | cmd ctl f       | F11             |
| Keyboard Shortcuts            | cmd shift k     | ctl shift k     |
| Hand Tool                     | h               | h               |
| Zoom Tool                     | Z               | Z               |
| Crop Tool                     | С               | С               |
| Temporarily Select Hand tool  | Hold Space      | Hold Space      |
| Rotate Crop Clockwise         | opt right arrow | alt right arrow |
| Rotate Crop Counter Clockwise | opt left arrow  | alt left arrow  |

## **Perfect Batch**

Perfect Batch is an engine for automating processes or applying presets that are available in each module. It is ideal for applying universal adjustments across a large number of images. It can be launched from the Browse module or through Perfect Layers. There are a number of reasons to use a Batch process.

Some features of onOne Batch include:

- Convert Files: Select a source folder and create a new child folder and convert a large number of files to a new desired format.
- Resize Files: Prepare files for printing, web or simply changing the dimension and/or resolution.
   Apply Module Presets: Use the factory presets or apply your own custom preset created from Perfect; Enhance, Portrait, Effects, B&W and Resize.

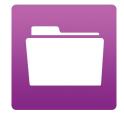

## **Getting Started**

This getting started section will give you the basics of using Perfect Batch. If you have never used Perfect Batch before, this is a good place to start. You might also try watching the getting started video tutorial. For detailed information on steps and controls mentioned in the getting started section, see the "Using Perfect Batch" section instead.

Pages in this Section Batch Workspace How to Access Batch

## **Batch Workspace**

To launch the Batch dialog box you must first be inside of either Perfect Layers or the Browse module. Go to File > Batch to bring up the workspace dialog box. Within this dialog box you will be able to select a source, the preset(s) that will be applied, the destination and even place a watermark on the image.

#### The Batch Dialog:

| Batch Presets | Source                             |     |  |
|---------------|------------------------------------|-----|--|
|               | Source Selected Items  \$          |     |  |
|               | Folder Choo                        | ose |  |
|               | Include Subfolders                 |     |  |
|               | CLICK TO ADD MODULE                |     |  |
|               | T Destination                      |     |  |
|               | Save To Current Location \$        |     |  |
|               | Folder Choose                      | e   |  |
|               | Put in Subfolder                   |     |  |
|               | Match Source Folders               |     |  |
|               | Existing Files Prevent Overwrite + |     |  |
|               | File Type Photoshop ‡ Quality      | 00  |  |
|               | Color space Generic RGB Profile \$ |     |  |
|               | Name: MyFile                       |     |  |
| -             | Current Name 🛟 🕴                   | -   |  |
|               | Show Files When Done Cancel        | 0   |  |

## How to Access Batch

|                                                                                                    | FileEditViewPhotoWindowHelpBrowse Folder#BAdd Favorite                                                                  |  |  |  |  |
|----------------------------------------------------------------------------------------------------|----------------------------------------------------------------------------------------------------|--|--|--|--|
| Launch the stand alone application of Perfect Photo Suite 8. The Batch module can be                                                                                                    | Manage Extras<br>Save As 企業S<br>Edit in Perfect B&W<br>Edit in Perfect Effects                                          |  |  |  |  |
| accessed inside of either Browse or Perfect Layers. Go to File > Batch and this will<br>launch the batch dialogue.<br>You can also select a group of images in the Browse module and select Perfect Batch<br>from the right-click contextual menu. | Edit in Perfect Enhance<br>Edit in Perfect Layers<br>Edit in Perfect Portrait<br>Edit in Perfect Resize                 |  |  |  |  |
|                                                                                                    | Send to Adobe Photoshop CC 2014<br>Send to Adobe Photoshop Lightroom 5<br>Send to Aperture<br>Send to Other Application |  |  |  |  |
|                                                                                                    | Batch<br>Print %P                                                                                                    |  |  |  |  |

You can also access Perfect Batch inside of Adobe Photoshop, Adobe Lightroom or Apple Aperture.

# Using Perfect Batch

This section covers the complete use of Perfect Batch. It includes how to select files, adding a module preset and saving to a destination.

Pages in this Section Selecting Files Adding a Module Destination Pane Batch Presets

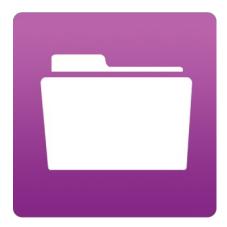

## **Selecting Files**

The first step to beginning a Batch process is to select the Folder or Files. The **Source** defines those Files or Folders. There are two ways to choose the Source.

| Source |                      |        |
|--------|----------------------|--------|
| Source | Folder ‡             |        |
| Folder |                      | Choose |
|        | 🗹 Include Subfolders |        |

Selected Items: Inside of Browse you can simply select the Folder or Files before going to File > Batch. The Source drop down menu will read "Selected Items."

**Folder:** This option will require you to click the **Choose** button. The Choose button presents you with a Finder or Windows Explorer dialogue where you will navigate to and select a Folder. After you have a folder selected the description will appear next to Folder.

Include SubFolders: If this box is checked the Batch will also process any that reside within subfolders of the parent Folder you have selected.

# Adding a Module

After you select a source you choose the module(s) you wish to use for the Batch process.

Each Module has its own pane that contains a choice of Type, Category and Preset.

If you are not familiar with Presets we recommend you review the Preset pages for each module to better understand how this works.

| Toma Observations with a Frankrik                                                                                                    | Perfect Enha                                                                                                 | nce 8                                                                         | ++- |
|----------------------------------------------------------------------------------------------------|----------------------------------------------------------------------------------------------------|-------------------------------------------------------------------------------|-----|
| <ul> <li>Type: Choose between either a Factory –<br/>Preset or a Personal Preset you have<br/>created or installed.</li> <li>Category: Select the category in which<br/>the Preset lives.</li> <li>Preset: Pick the preset you want to<br/>apply during the Batch.</li> </ul> | Type (                                                                                                    | onOne Presets  ¢ Corrections  ¢                                               |     |
| <ul> <li>Pause on the first image:</li> <li>When checked the first image is processed and the batch will pause so you can evaluate.</li> </ul>                                                                                                    | Preset                                                                                                    | Auto Levels & Colors ‡ Pause on first image                                   |     |
|                                                                                                    | Perfect Resi                                                                                                 | ze 8                                                                          | **= |
|                                                                                                    | O Preset                                                                                                    |                                                                               |     |
|                                                                                                    | Type                                                                                                    | User Presets \$                                                               |     |
|                                                                                                    | Category                                                                                                    | Recently Used \$                                                              |     |
| The Perfect Resize module includes additional options for output. You can apply a preset, either                                                                                                    | Preset                                                                                                    | Recently Used 1 ‡                                                             |     |
| factory supplied or a user saved preset, or you can enter the size you desire. If you manually                                                                                                    |                                                                                                    | Pause on first image                                                          |     |
| enter a size you can select to fit in a specified size<br>(width & height) or to scale the long or short side<br>of the images to a specified dimension. This can be<br>good for resizing images for web or for proofs.                                                       | <ul> <li>Image Resi</li> <li>Resize to Fit</li> <li>Width</li> <li>Resolution</li> <li>Image Type</li> </ul> | zing<br>Width & Height<br>Height pixels<br>pixels per inch<br>General Purpose |     |

|                                                                                                    | Perfect Wate | rmark 8                             | <b>↑ ↓</b> = |
|----------------------------------------------------------------------------------------------------|--------------|-------------------------------------|--------------|
|                                                                                                    | File         | Watermark \$                        | Choose       |
| The Watermark module allows you to add an                                                                                           |              | PNG or JPG files only, PNG recommer | nded         |
| overlay to the image, typically used for your logo, signature or copyright.                                                         | Size         |                                     | 100 Location |
| <ul> <li>File: Click the Choose button to select<br/>the file you wish to use as your<br/>watermark.</li> </ul>                     | Inset        |                                     | 25           |
| <ul> <li>Size: This slider controls the size of the watermark file.</li> <li>Inset: This will determine the percentage</li> </ul>   | Opacity      |                                     | 0100         |
| <ul> <li>in which the file is inset from the edge.</li> <li>Opacity: This sets the opacity of the watermark.</li> </ul>             | 2            |                                     |              |
| <ul> <li>Location: This grid sets the location of<br/>the watermark. Click on the square of the<br/>location you desire.</li> </ul> |              |                                     |              |
|                                                                                                    |              |                                     |              |
|                                                                                                    |              | PERTECT PROTECT                     |              |
|                                                                                                    |              |                                     |              |

## **Destination Pane**

The destination pane is the last step in the Batch workflow. This determines where the processed files are saved, how they are named, the file type and additional options.

- Save To: This drop down menu includes three options; Round Trip, Current Location or Folder. <u>Roundtrip</u> saves the file over the original and uses the same file format, bit-depth, color space and name. Naturally all the additional options will be grayed when this option is selected. <u>Current</u> <u>Location</u> will write the file to the same location as the original file. The <u>Folder</u> option will allow you to choose a new location the files will be saved to. Click the Choose button to select the new location.
- Folder: The Folder will list the path the file is going to be saved. This line will only be seen when the Folder option is selected under Save To.
- Put in Subfolder: When checked this will create a subfolder in the destination and you may name the subfolder in the field on the right.
- Match Source Folders: When checked this option will match the hierarchy of the source folder.
- Existing Files: This drop down determines what will happen if there is a file name conflict. Overwrite without warning or Prevent overwrite. If Prevent overwrite is chosen the word 'copy' will be added to the file(s).
- File Type: This drop down determines the file format or extension. The choices include; Same as Source, Photoshop, Photoshop Large Document, JPEG, TIFF and PNG. The quality slider is only available for JPEG.
- **Color Space:** This drop down will include all the available color profiles installed on your system.
- Naming Element: This option may be used to determine the file name. The options include; Current Name, Text and Number. The field to the right allows you to enter a custom name. The plus and minus icons will allow you to add or remove naming elements. Current Name will use the source name without the file extension. Text is used for assigning a custom text string. Number creates an automatically incremented number, starting with the number input in the field.

| Destination       |                      |        |
|-------------------|----------------------|--------|
| Save To<br>Folder | Current Location \$  | Choose |
|                   | Put in Subfolder     | ]      |
|                   | Match Source Folders |        |
| Existing Files    | Prevent Overwrite    |        |
| File Type         | Photoshop    Quality |        |
| Color space       | Adobe RGB (1998)  \$ |        |
| N                 | ame: MyFile0         |        |
| Current Nar       | ne 🛟                 | + -    |
| Text              | ÷                    | + -    |
| Serial Numb       | er 🛟                 | + -    |

## **Batch Presets**

Presets for the Batch settings can be saved and used again. Presets will remember all of the settings and details selected on the right, in the Batch dialogue.

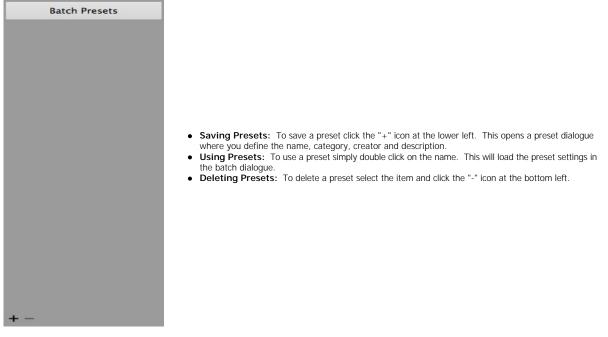

# Index

#### Α

About Perfect Photo Suite About Resize 27 Activation 8 Adding a Module 61 Additional Help 5 Address 4 Adjusting the Image Size 42 Adjustment Layers 32 Alpha Channels 32 Aperture 17 application menu

#### В

Batch 56 Batch 17 ,15 Batch destination 63 Batch dialogue 57 Batch Presets 65 Batch processing 56 ,55 Batch Workspace 57 Bridge 19 Browser 37

#### С

CMYK 16-bit 32 CMYK 8-bit 32 Contacting 4 Contacting onOne Software 4 creating presets 43

#### D

Deactive 8 deleting a preset 50 Destination 63 Directory 37 Display 6 document size 43 document size presets 43 DPI 30

#### Е

edit menu Edit with Plug-in 17 eReader 3 Export 17,15 External Editor 17,15,19

## F

FAQ 5

File Browser 37 File Formats 9 file menu ,37 Film Grain 46 Folder 37 Frequently Asked Questions 5

#### G

Gallery Wrap 48 Geting Started 56 Getting Started 28 Grayscale 16-bit 32 Grayscale 8-bit 32

## Н

help Help 5 ,3 highpass 45 Histogram 35 How Big Can You Print 29 How to Access Batch 58

#### L

image type 44 importing a preset 50 Installation 7 Interface 33 Introduction 2 iPhoto 19

#### Κ

Keyboard Shortcuts 54 Knowledge Base 5

#### L

Lab 16-bit 32 Lab 8-bit 32 largest print 29 Layer Masks 32 Legal 4 Licensing 8 Lightroom 15 Loupe 35

#### Μ

Mac OSX 6 menus method 44 Module Selector 12

#### Ν

Navigator 35

#### Ο

onOne Panel 14

onOne Software onOne University 5 OpenGL 6 Opening 9

#### Ρ

Paths 32 PDF 3 Perfect Batch 55 Perfect Layers 12 Phone 4 Photoshop 14 Photoshop Elements 14 Photoshop Layers 32 Plug-In Extras 15 PNG 9 preset menu presets 43,50 Print capabilities 29 Printing 3 ,30 printing resolution 30 progressive 45 PSB 9 PSD 9

#### R

RAW 9 Registration 8 resizing 29 Resolution 30 RGB 16-bit 32 RGB 8-bit 32

### S

Save As 9 Saving 9 saving a preset 50 sections 33 Selecting Files 60 Settings 44 sharing a preset 50 Sharpening 45 sizing 43 Smart Objects 32 smoothness 44 Source 60 Standalone 13 Support 4 Support File Types 9 Supported File Types 32 System Requirements 6

## Т

Tablet 3 Text Layers 32 texture 44 threshold 44 TIF Tiling 47 tool well 33

#### U

Uninstalling 7 unsharp mask 45 User Guide 55,1 Using a preset 50 Using Modules 12 Using Perfect Batch 59 Using Perfect Resize 39 Using the Help System 3 Using with Photoshop 14

#### V

Video Tutorials 5 view menu

#### W

Watermark 61 Webinar 5 Welcome 27 When use Perfect Resize 31 window menu Windows 6 Work Area 33